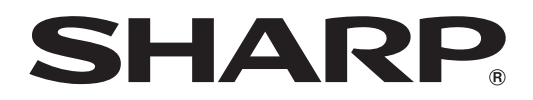

# **MODÈLE XG-PH70X XG-PH70X-N PROJECTEUR MULTIMÉDIA**

# **MANUEL DE CONFIGURATION**

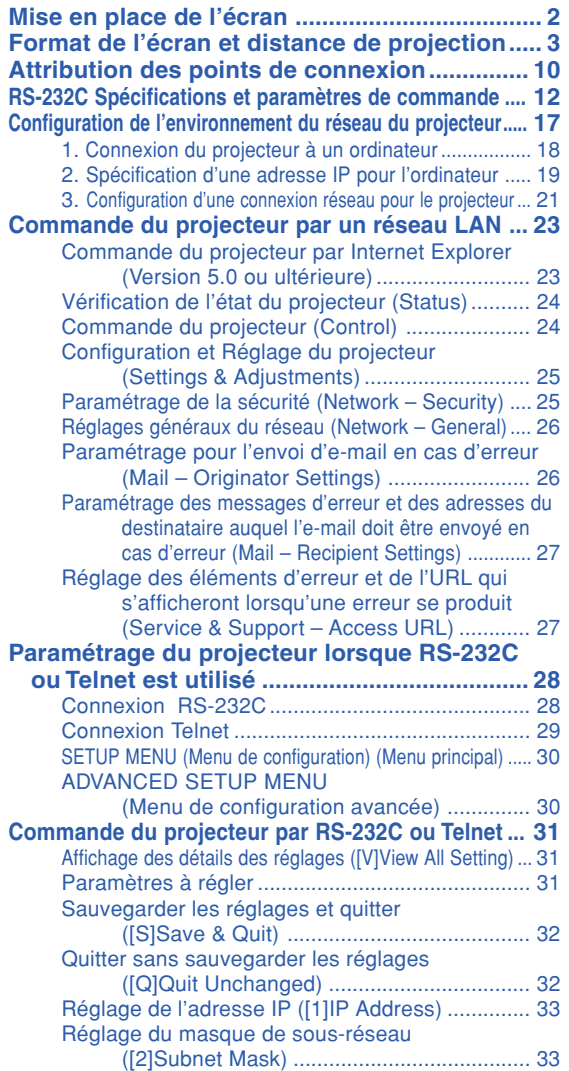

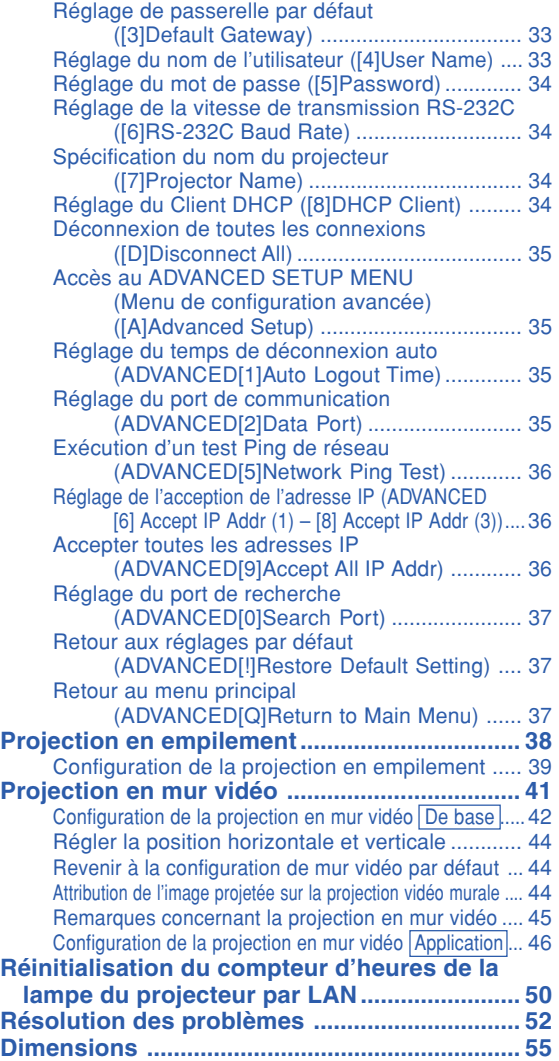

## <span id="page-1-0"></span>**Mise en place de l'écran**

**Pour une qualité d'image optimale, placez le projecteur perpendiculairement à l'écran avec les pieds du projecteur sur une surface plane et horizontale. Ce qui éliminera le recours à la Correction Trapèze et permettra d'obtenir la meilleure qualité d'image possible.**

## **Remarque**

- ∑ L'objectif du projecteur doit être centré sur le milieu de l'écran. Si l'axe horizontal passant par le centre de l'objectif n'est pas perpendiculaire à l'écran, l'image sera déformée et difficile à regarder.
- ∑ Afin d'obtenir une image optimale, positionnez l'écran de façon à ce qu'il ne soit pas exposé directement au soleil ou à l'éclairage de la pièce. Toute lumière directe sur l'écran délave les

couleurs et rend le visionnage difficile. Fermez les rideaux et diminuez l'éclairage lorsque vous installez l'écran dans une pièce ensoleillé ou très éclairée.

## **Installation normale (Projection vers l'avant)**

■ Placez le projecteur à la distance requise de l'écran selon le format souhaité de l'image projetée.

## **Exemple de l'installation normale**

Dimension de l'écran : 254 cm (100 pouces) en mode ALLONGE : 16:9 (Lorsque l'objectif zoom standard est attaché)

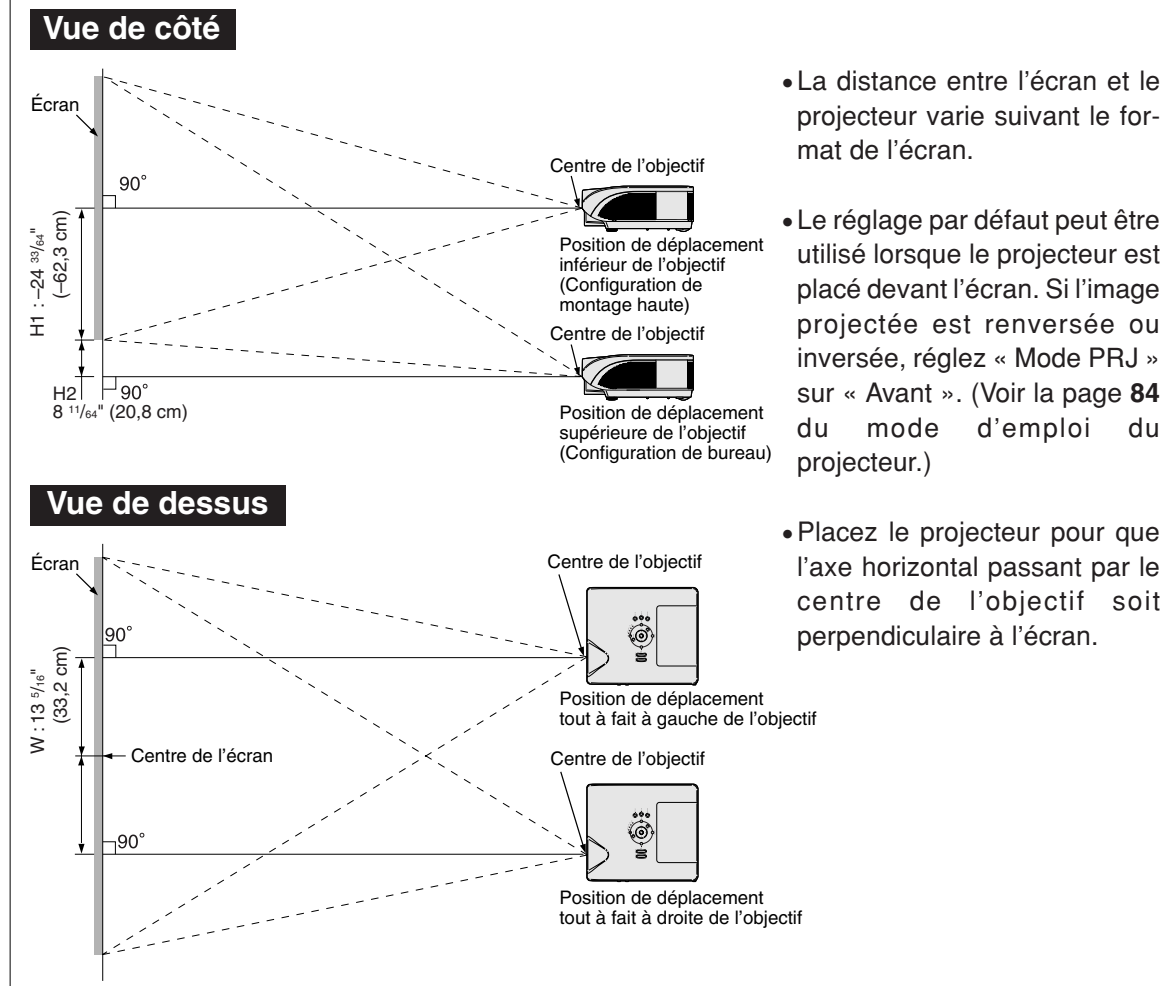

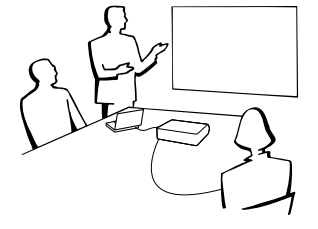

## <span id="page-2-0"></span>**Format de l'écran et distance de projection**

**La taille d'écran de projection varie en fonction de la distance entre l'objectif du projecteur et l'écran. Les objectifs en option de Sharp sont également disponibles pour une application spécialisée. Veuillez consulter votre revendeur de projecteur Sharp le plus proche pour plus de détails concernant tous les objectifs. (Lorsque vous utilisez un objectif, reportez-vous à son mode d'emploi). En outre, veillez à faire installer les objectifs en option par le personnel de service.**

**Installez le projecteur de sorte que les images soient projetées sur l'écran à la taille optimale en vous référant au tableau. Servez-vous des valeurs du tableau comme valeurs de référence pour l'installation du projecteur.**

## **Distance de projection**

**Le dessin ci-dessous correspond à un écran de 254 cm (100 pouces) en mode normal 4:3.**

### **Écran**

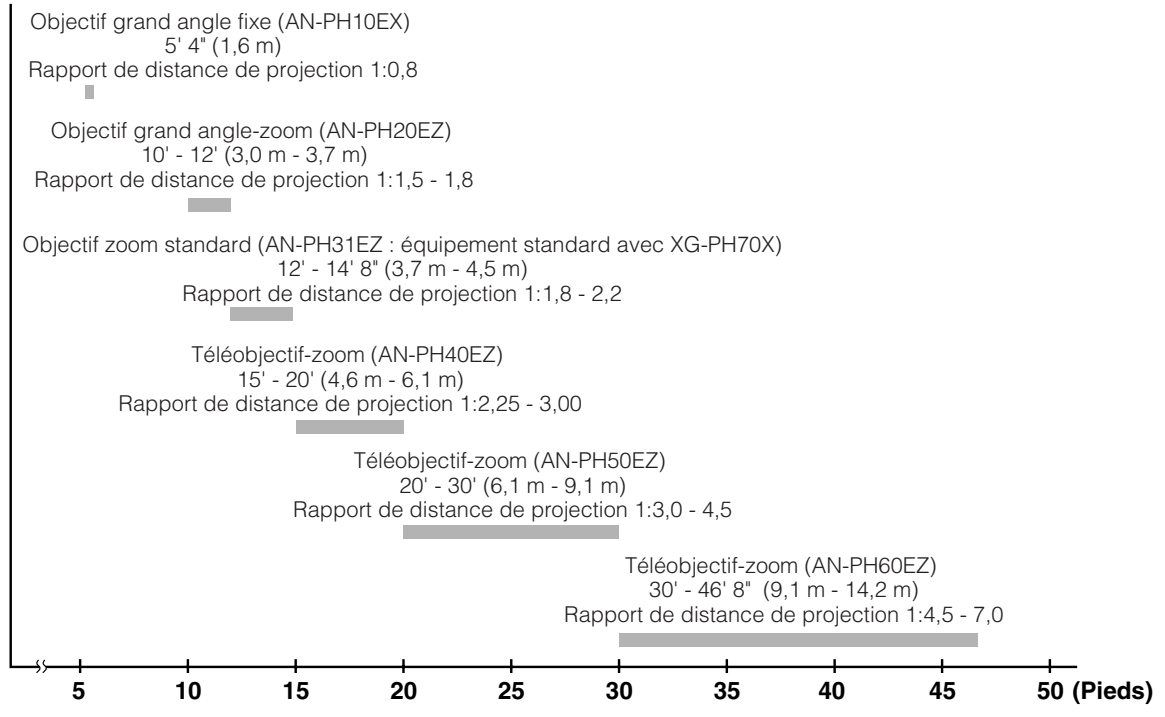

### **Format de l'écran et distance de projection**

### **Objectif zoom standard (AN-PH31EZ : équipement standard avec XG-PH70X) F1,8-F2,0, f=25,6-31,3 mm**

#### **Mode NORMAL (4:3)**

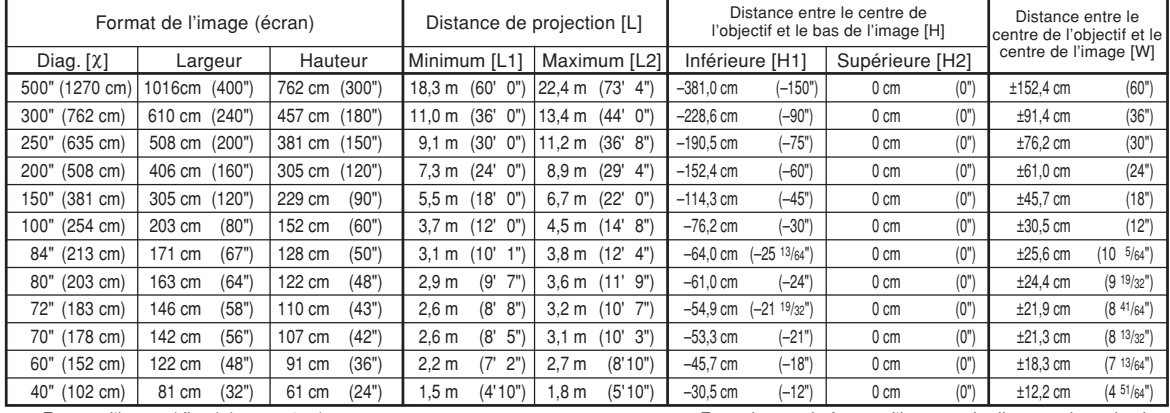

 $x:$  Format d'image (diag.) (pouces/cm)

L: Distance de projection(m/pieds)

L1: Distance minimale de projection (m/pieds)

L2: Distance maximale de projection (m/pieds)<br>H: Distance du bas de l'image au centre de l'o Distance du bas de l'image au centre de l'objectif (cm/pouces)

H1: Distance inférieure entre le centre de l'objectif et le bas de l'image (cm/pouces)

H2: Distance supérieure entre le centre de l'objectif et le bas de l'image (cm/pouces)

W: Distance entre le centre de l'objectif et le centre de l'image (cm/pouces)

Formule pour le format d'image et la distance de projection

**[m/cm]**

L1 (m) = 0,03658c L2 (m) = 0,0447c

 $H1$  (cm) = -0,762 $\chi$ 

W  $\vec{(cm)} = \pm 0.3048\chi$ 

**[Pieds/pouces]**

L1 (pieds) = 0,03658X / 0,3048<br>L2 (pieds) = 0,0447X / 0,3048<br>H1 (pouces) = –0,762X / 2,54<br>W (pouces) = ±0,3048X / 2,54

#### **Mode ALLONGE (16:9)**

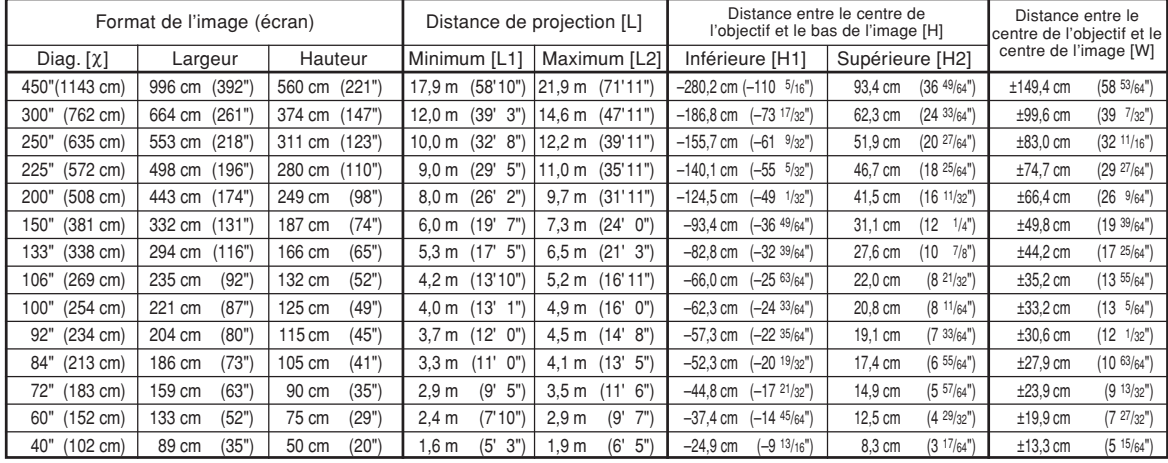

Format d'image (diag.) (pouces/cm)

L: Distance de projection(m/pieds)

L1: Distance minimale de projection (m/pieds)

L2: Distance maximale de projection (m/pieds)<br>H: Distance du bas de l'image au centre de l'o Distance du bas de l'image au centre de l'objectif (cm/pouces)

H1: Distance inférieure entre le centre de l'objectif et le bas de l'image (cm/pouces)

H2: Distance supérieure entre le centre de l'objectif et le bas de l'image (cm/pouces)

W: Distance entre le centre de l'objectif et le centre de l'image (cm/pouces)

Formule pour le format d'image et la distance de projection

**[m/cm]**

L1 (m) = 0,03985c L2 (m) = 0,0487c

 $H1$  (cm) = -0,62263X

 $H2$  (cm) = 0,20754 $\chi$ 

W (cm) =  $\pm 0,33207$  $\times$ **[Pieds/pouces]**

 $\overline{L}1$  (pieds) = 0,03985 $X/0,3048$ 

 $L2$  (pieds) = 0,0487 $X/0,3048$ 

H1 (pouces) = –0,62263X / 2,54<br>H2 (pouces) = 0,20754X / 2,54

W (pouces) =  $\pm 0,33207\frac{\chi}{2},54$ 

**Remarque** 

∑ Laisser une marge d'erreur dans les valeurs dans mentionnées ci-dessus.

## **Objectif grand angle fixe (AN-PH10EX)**

### **F2,5, f=11,6 mm**

#### **Mode NORMAL (4:3)**

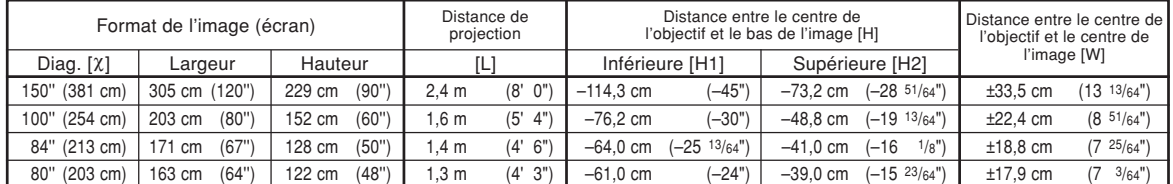

χ: Format d'image (diag.) (pouces/cm)<br>L: Distance de projection(m/pieds)

H: Distance du bas de l'image au centre de l'objectif (cm/pouces)

H1: Distance inférieure entre le centre de l'objectif et le bas de l'image (cm/pouces)

H2: Distance supérieure entre le centre de l'objectif et le bas de l'image (cm/pouces)

W: Distance entre le centre de l'objectif et le centre de l'image (cm/pouces)

Formule pour le format d'image et la distance de projection

Formule pour le format d'image et la distance de projection

**[m/cm]** L (m) =  $0.01626X$  $H1$  (cm) = -0,762 $x$ H<sub>2</sub> (cm) =  $-0,48768$  $\chi$ W  $\vec{(cm)} = \pm 0.22352\lambda$ **[Pieds/pouces]**  $\tilde{L}$  (pieds) = 0,01626 $\chi$  / 0,3048 H1 (pouces) = –0,762X / 2,54<br>H2 (pouces) = –0,48768X / 2,54 W (pouces) =  $\pm 0.22352\frac{\lambda}{2}$  / 2,54

### **Mode ALLONGE (16:9)**

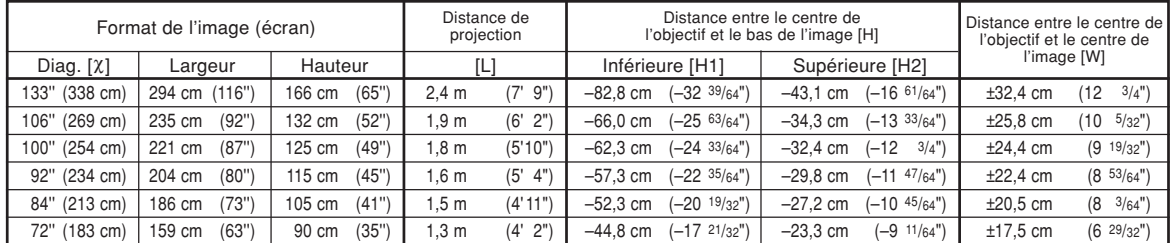

 $x:$  Format d'image (diag.) (pouces/cm)

L: Distance de projection(m/pieds)<br>H: Distance du bas de l'image au c

Distance du bas de l'image au centre de l'objectif (cm/pouces)

H1: Distance inférieure entre le centre de l'objectif et le bas de l'image (cm/pouces)

H2: Distance supérieure entre le centre de l'objectif et le bas de l'image (cm/pouces)

W: Distance entre le centre de l'objectif et le centre de l'image (cm/pouces)

**[m/cm]**<br>L (m) = 0,01771X H1 (cm) = –0,62263c H2 (cm) = –0,32377c W  $(cm) = \pm 0,24352X$ **[Pieds/pouces]**  $\overline{L}$  (pieds) = 0,01771 $x / 0,3048$ H1 (pouces) = –0,62263X / 2,54<br>H2 (pouces) = –0,32377X / 2,54 W (pouces) =  $\pm 0,24352$  / 2,54

## **Remarque**

∑ Laisser une marge d'erreur dans les valeurs dans mentionnées ci-dessus.

## **Objectif grand angle-zoom (AN-PH20EZ)**

**F2,5, f=21,2-25,8 mm**

### **Mode NORMAL (4:3)**

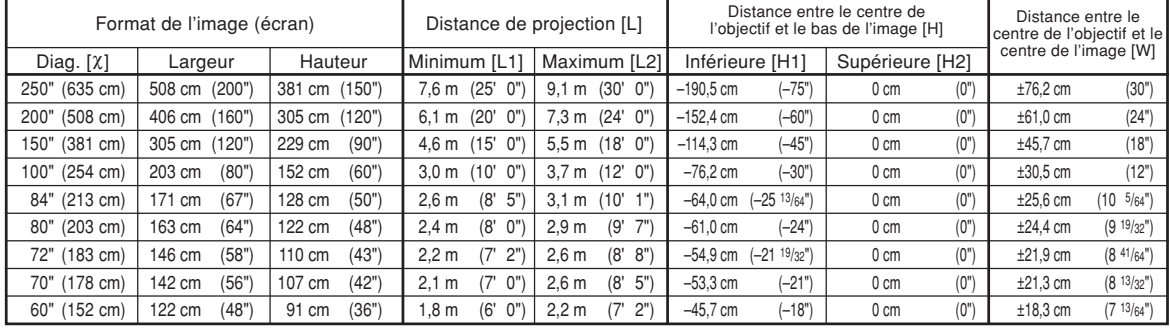

 $\chi$ : Format d'image (diag.) (pouces/cm)<br>L: Distance de projection(m/pieds)

Distance de projection(m/pieds)

L1: Distance minimale de projection (m/pieds) L2: Distance maximale de projection (m/pieds)

H: Distance du bas de l'image au centre de l'objectif (cm/pouces)

H1: Distance inférieure entre le centre de l'objectif et le bas de l'image (cm/pouces)

H2: Distance supérieure entre le centre de l'objectif et le bas de l'image (cm/pouces)

W: Distance entre le centre de l'objectif et le centre de l'image (cm/pouces)

Formule pour le format d'image et la distance de projection

**[m/cm]**

L1 (m) = 0,03048c L2 (m) = 0,03658c

H1 (cm) =  $-0,762X$ 

W (cm) = ±0,3048c **[Pieds/pouces]**

L1 (pieds) = 0,03048X / 0,3048<br>L2 (pieds) = 0,03658X / 0,3048<br>H1 (pouces) = –0,762X / 2,54

W (pouces) =  $\pm 0,3048$  $\lambda$  / 2,54

### **Mode ALLONGE (16:9)**

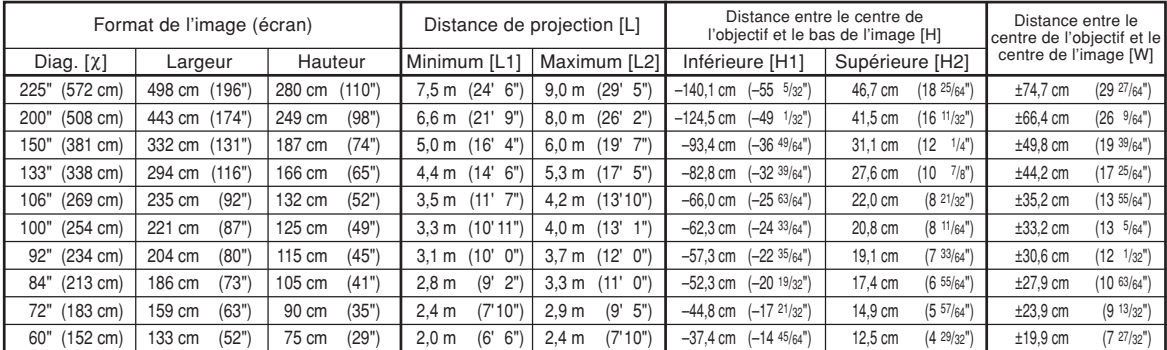

 $x:$  Format d'image (diag.) (pouces/cm)

L: Distance de projection(m/pieds) L1: Distance minimale de projection (m/pieds)

L2: Distance maximale de projection (m/pieds)<br>H: Distance du bas de l'image au centre de l'o

Distance du bas de l'image au centre de l'objectif (cm/pouces) H1: Distance inférieure entre le centre de l'objectif et le bas de l'image (cm/pouces)

H2: Distance supérieure entre le centre de l'objectif et le bas de l'image (cm/pouces)

W: Distance entre le centre de l'objectif et le centre de l'image (cm/pouces)

Formule pour le format d'image et la distance de projection **[m/cm]**

 $L1$  (m) = 0,03321 $x$ L2  $(m) = 0,03985$ 

H1 (cm) = –0,62263X<br>H2 (cm) = 0,20754X

W  $(\text{cm}) = \pm 0,33207\text{X}$ 

**[Pieds/pouces]**<br>L1 (pieds) = 0,03321*î*/ / 0,3048<br>L2 (pieds) = 0,03985*î*/ / 0,3048 H1 (pouces) = –0,62263X / 2,54<br>H2 (pouces) = 0,20754X / 2,54

W (pouces) =  $\pm 0,33207\chi$  / 2,54

## **Remarque**

∑ Laisser une marge d'erreur dans les valeurs dans mentionnées ci-dessus.

## **Téléobjectif-zoom (AN-PH40EZ)**

**F2,4-F2,5, f=31,9-42,5 mm**

### **Mode NORMAL (4:3)**

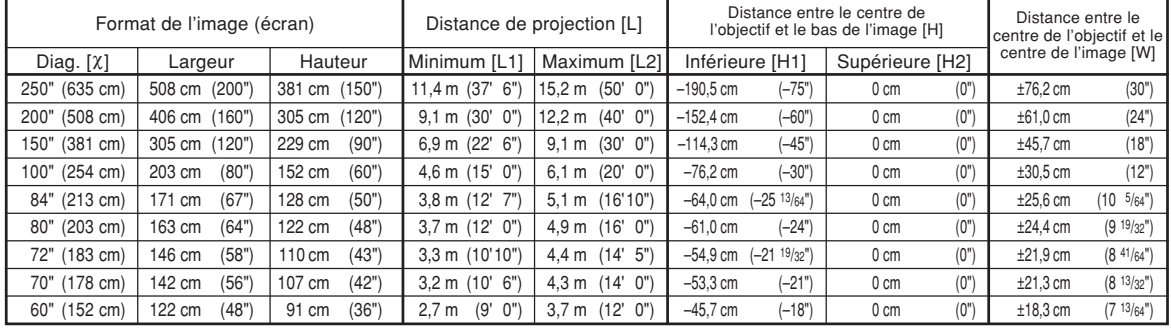

 $\chi$ : Format d'image (diag.) (pouces/cm)<br>L: Distance de projection(m/pieds)

Distance de projection(m/pieds)

L1: Distance minimale de projection (m/pieds) L2: Distance maximale de projection (m/pieds)

H: Distance du bas de l'image au centre de l'objectif (cm/pouces)

H1: Distance inférieure entre le centre de l'objectif et le bas de l'image (cm/pouces)

H2: Distance supérieure entre le centre de l'objectif et le bas de l'image (cm/pouces)

W: Distance entre le centre de l'objectif et le centre de l'image (cm/pouces)

Formule pour le format d'image et la distance de projection

**[m/cm]**

آ (m) = 0,04572 (m)<br>L2 (m) = 0,06096 (

H1 (cm) =  $-0,762X$ 

W (cm) = ±0,3048c **[Pieds/pouces]**

L1 (pieds) = 0,04572X / 0,3048<br>L2 (pieds) = 0,06096X / 0,3048<br>H1 (pouces) = –0,762X / 2,54

W (pouces) =  $\pm 0,3048$  $\chi$  / 2,54

### **Mode ALLONGE (16:9)**

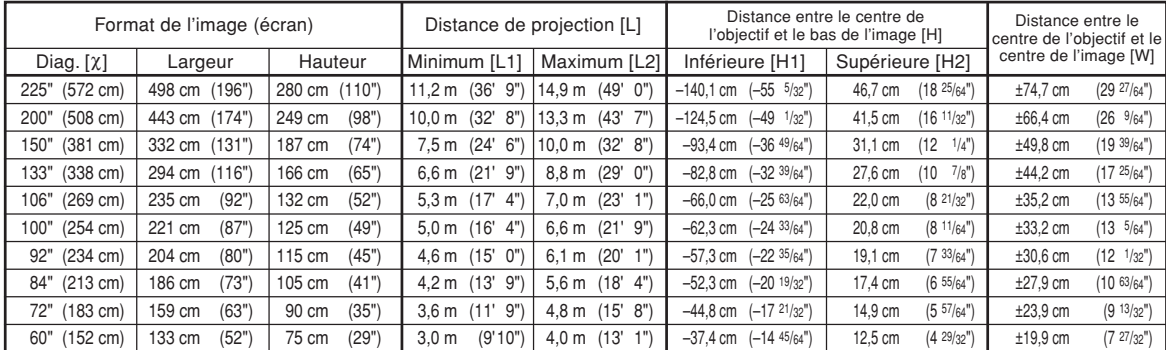

 $x:$  Format d'image (diag.) (pouces/cm)

L: Distance de projection(m/pieds) L1: Distance minimale de projection (m/pieds)

L2: Distance maximale de projection (m/pieds)<br>H: Distance du bas de l'image au centre de l'o

Distance du bas de l'image au centre de l'objectif (cm/pouces) H1: Distance inférieure entre le centre de l'objectif et le bas de l'image (cm/pouces)

H2: Distance supérieure entre le centre de l'objectif et le bas de l'image (cm/pouces)

W: Distance entre le centre de l'objectif et le centre de l'image (cm/pouces)

Formule pour le format d'image et la distance de projection

**[m/cm]**  $L1$  (m) = 0,04981 $x$  $L2$  (m) = 0,06641 $x$ H1 (cm) = –0,62263X<br>H2 (cm) = 0,20754X W  $(\text{cm}) = \pm 0,33207\text{X}$ 

**[Pieds/pouces]**<br>L1 (pieds) = 0,04981X / 0,3048<br>L2 (pieds) = 0,06641X / 0,3048 H1 (pouces) = –0,62263X / 2,54<br>H2 (pouces) = 0,20754X / 2,54

W (pouces) =  $\pm 0,33207\chi$  / 2,54

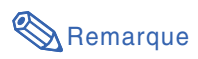

∑ Laisser une marge d'erreur dans les valeurs dans mentionnées ci-dessus.

## **Téléobjectif-zoom (AN-PH50EZ)**

### **F2,5, f=40,8-62,8 mm**

### **Mode NORMAL (4:3)**

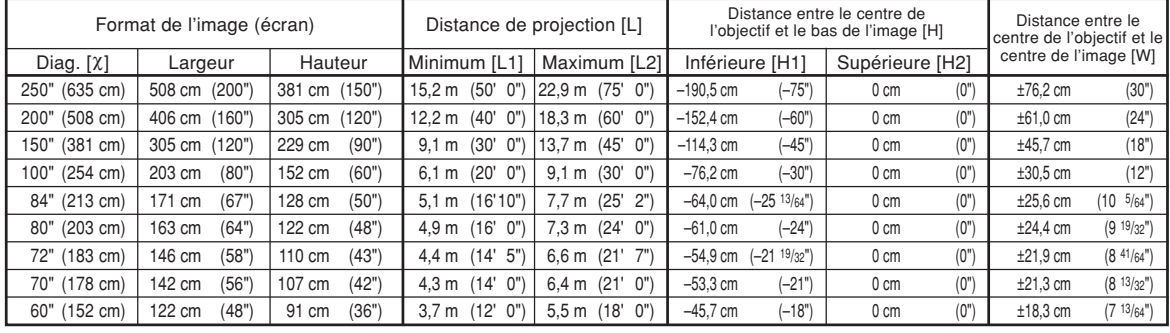

 $\chi$ : Format d'image (diag.) (pouces/cm)<br>L: Distance de projection(m/pieds)

Distance de projection(m/pieds) L1: Distance minimale de projection (m/pieds)

L2: Distance maximale de projection (m/pieds)

H: Distance du bas de l'image au centre de l'objectif (cm/pouces)

H1: Distance inférieure entre le centre de l'objectif et le bas de l'image (cm/pouces)

H2: Distance supérieure entre le centre de l'objectif et le bas de l'image (cm/pouces)

W: Distance entre le centre de l'objectif et le centre de l'image (cm/pouces)

Formule pour le format d'image et la distance de projection

**[m/cm]**

L1 (m) = 0,06096c L2 (m) = 0,09144c

H1 (cm) =  $-0,762X$ 

W (cm) = ±0,3048c **[Pieds/pouces]**

L1 (pieds) = 0,06096X / 0,3048<br>L2 (pieds) = 0,09144X / 0,3048<br>H1 (pouces) = –0,762X / 2,54

W (pouces) =  $\pm 0,3048$  $\lambda$  / 2,54

### **Mode ALLONGE (16:9)**

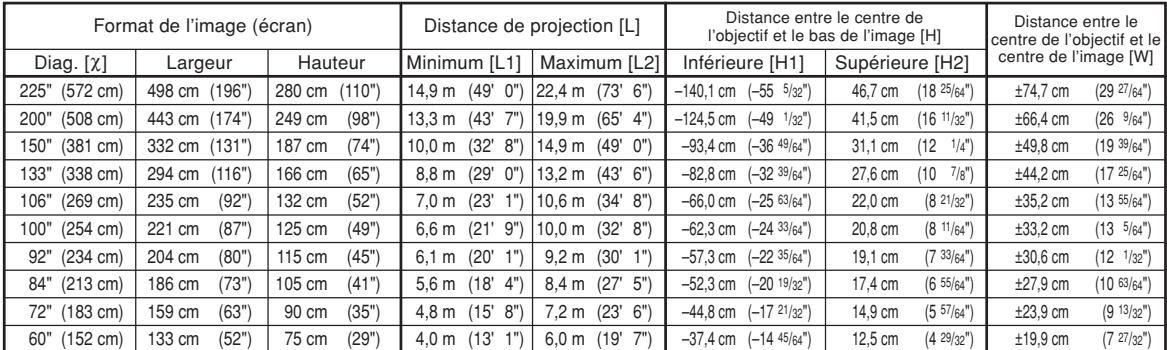

χ: Format d'image (diag.) (pouces/cm)<br>L: Distance de projection(m/pieds)<br>L1: Distance minimale de projection (m/pieds)

L2: Distance maximale de projection (m/pieds)<br>H: Distance du bas de l'image au centre de l'o Distance du bas de l'image au centre de l'objectif (cm/pouces)

H1: Distance inférieure entre le centre de l'objectif et le bas de l'image (cm/pouces)

H2: Distance supérieure entre le centre de l'objectif et le bas de l'image (cm/pouces)

W: Distance entre le centre de l'objectif et le centre de l'image (cm/pouces)

Formule pour le format d'image et la distance de projection **[m/cm]**

L1 (m) =  $0.06641\%$ L2  $(m) = 0.09962X$ 

H1  $\text{(cm)} = -0.62263\text{\%}$ 

H<sub>2</sub> (cm) =  $0,20754$ <sup> $\chi$ </sup>

W  $(\text{cm}) = \pm 0,33207\text{X}$ 

**[Pieds/pouces]**<br>L1 (pieds) = 0,06641X / 0,3048<br>L2 (pieds) = 0,09962X / 0,3048 H1 (pouces) = –0,62263X / 2,54<br>H2 (pouces) = 0,20754X / 2,54

W (pouces) =  $\pm 0,33207\chi$  / 2,54

## **Remarque**

∑ Laisser une marge d'erreur dans les valeurs dans mentionnées ci-dessus.

## **Téléobjectif-zoom (AN-PH60EZ)**

**F2,4-F2,5, f=62,1-97,8 mm**

### **Mode NORMAL (4:3)**

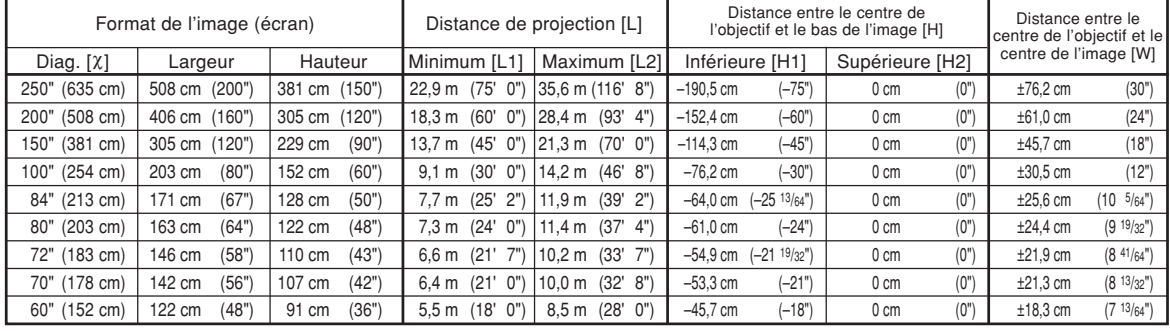

 $x:$  Format d'image (diag.) (pouces/cm)

L: Distance de projection(m/pieds) L1: Distance minimale de projection (m/pieds)

L2: Distance maximale de projection (m/pieds)<br>H: Distance du bas de l'image au centre de l'o Distance du bas de l'image au centre de l'objectif (cm/pouces)

H1: Distance inférieure entre le centre de l'objectif et le bas de l'image (cm/pouces)

H2: Distance supérieure entre le centre de l'objectif et le bas de l'image (cm/pouces)

W: Distance entre le centre de l'objectif et le centre de l'image (cm/pouces)

Formule pour le format d'image et la distance de projection

**[m/cm]**

L1 (m) = 0,09144c L2 (m) = 0,14224c

H1  $\text{(cm)} = -0.762\text{\%}$ 

W  $(\text{cm}) = \pm 0.30482$ 

**[Pieds/pouces]**

L1 (pieḋs) = 0,09144X / 0,3048<br>L2 (pieds) = 0,14224X / 0,3048

H1 (pouces) = –0,762X / 2,54<br>W (pouces) = ±0,3048X / 2,54

### **Mode ALLONGE (16:9)**

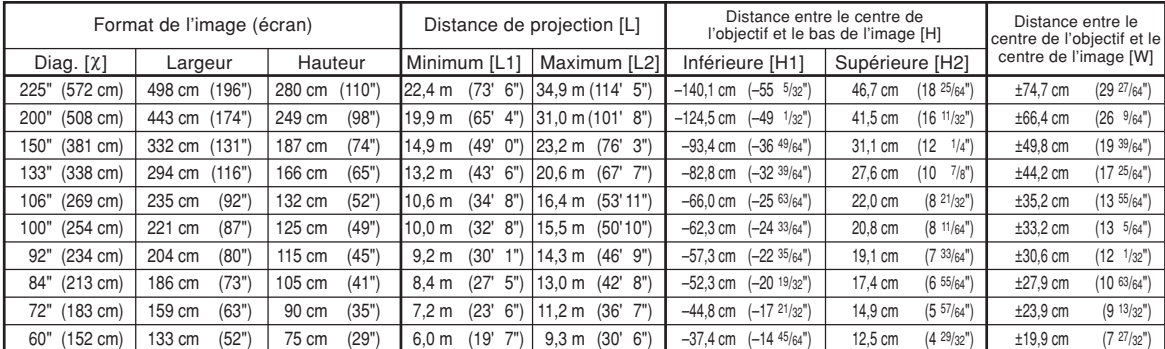

 $\chi$ : Format d'image (diag.) (pouces/cm)<br>L: Distance de projection(m/pieds)

Distance de projection(m/pieds)

L1: Distance minimale de projection (m/pieds)

L2: Distance maximale de projection (m/pieds)<br>H: Distance du bas de l'image au centre de l'o

Distance du bas de l'image au centre de l'objectif (cm/pouces) H1: Distance inférieure entre le centre de l'objectif et le bas de l'image (cm/pouces)

H2: Distance supérieure entre le centre de l'objectif et le bas de l'image (cm/pouces)

W: Distance entre le centre de l'objectif et le centre de l'image (cm/pouces)

Formule pour le format d'image et la distance de projection **[m/cm]**  $\overline{L1(m)} = 0.09962\chi$ 

L2  $\hat{m}$  = 0,15497 $\chi$ 

H1 (cm) = –0,62263X<br>H2 (cm) = 0,20754X

 $W (cm) = \pm 0.33207$ 

**[Pieds/pouces]**

 $\text{L1}$  (pieds) = 0,09962 $\chi$  / 0,3048  $L2$  (pieds) = 0,15497 $X / 0,3048$ H1 (̈pouces) = –0,62263X / 2,54<br>H2 (pouces) = 0,20754X / 2,54

W (pouces) =  $\pm 0,33207\frac{\chi}{2}$  / 2,54

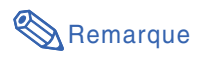

∑ Laisser une marge d'erreur dans les valeurs dans mentionnées ci-dessus.

## <span id="page-9-0"></span>**Attribution des points de connexion**

### **Borne de signal RVB (INPUT 1 et OUTPUT (FOR INPUT 1, 2)):** prise femelle mini D-sub 15 broches

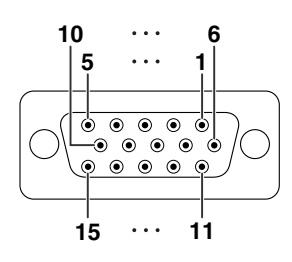

- **ENTRÉE RVB**
	- 1. Entrée vidéo (rouge)<br>2. Entrée vidéo (verte/s
	- 2. Entrée vidéo (verte/sync sur le vert) 3. Entrée vidéo (bleu)
	- 4. Non connecté
	- 5. Non connecté<br>6. Terre (rouge)
	- 6. Terre (rouge)<br>7. Terre (vert/sy
	- 7. Terre (vert/sync sur le vert) 8. Terre (bleu)
	- 9. Non connecté
	- 10. Prise de terre
	- 11. Non connecté
	- 12. Données bidirectionnelles
	-
	- 13. Signal de synchronisation horizontale: Niveau TTL Signal de synchronisation verticale: Niveau TTL
	- 15. Base de temps de données

### **Borne RS-232C:** prise mâle D-sub 9 broches

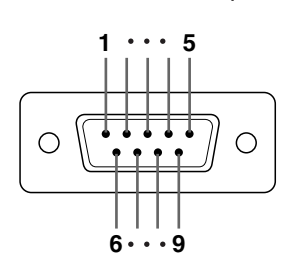

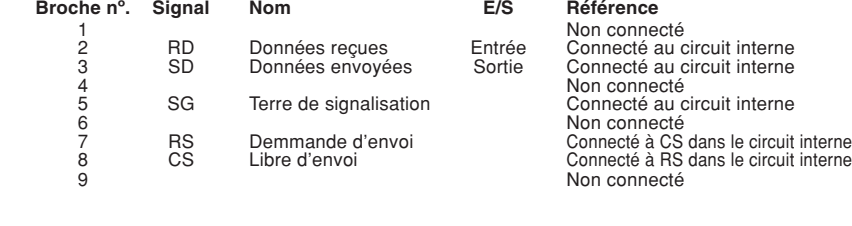

### **Connexion recommandée pour le câble RS-232C:** prise femelle D-sub 9 broches

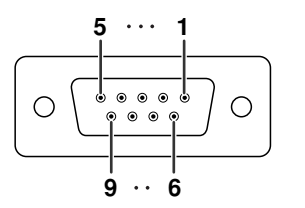

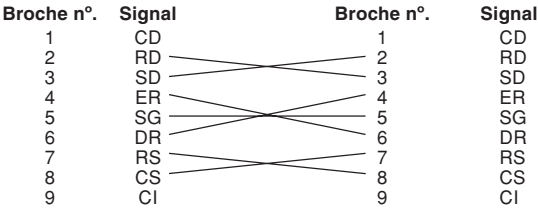

## $R$ Remarque

∑ En fonction de l'appareil de commande utilisé, il peut être nécessaire de connecter les broches 4 et 6 à l'appareil de commande (par ex. un ordinateur).

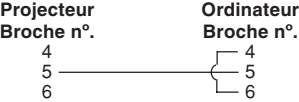

### **Borne LAN:** prise modulaire RJ-45 à 8 broches

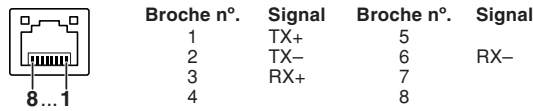

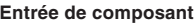

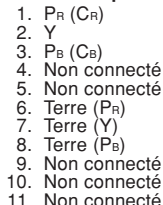

- 11. Non connecté 12. Non connecté
- 
- 13. Non connecté 14. Non connecté
- 15. Non connecté

## **Borne numérique DVI (INPUT 3 (ENTRÉE 3))**

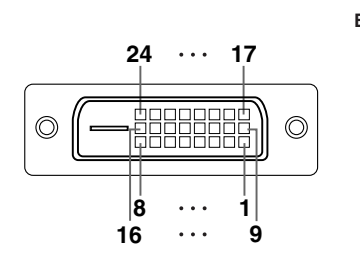

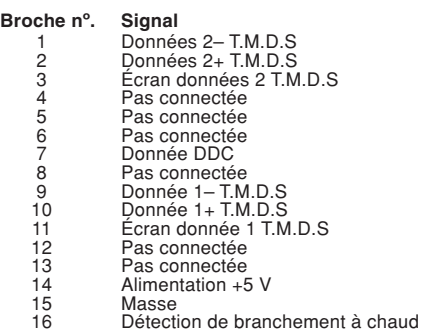

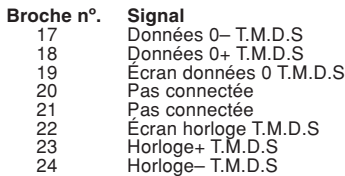

## <span id="page-11-0"></span>**Commande par l'ordinateur**

**Un ordinateur peut être utilisé pour exécuter les commandes depuis un ordinateur relié au projecteur par un câble série RS-232C (type croisé, disponible dans le commerce). (Voir page 35 du mode d'emploi du projecteur pour le raccordement.)**

## **Conditions de communication**

**Réglez les paramètres du port série de l'ordinateur sur ceux du tableau.**

Format signal : Conforme au standard RS-232C.<br>La vitesse de transmission\* : 9.600 bps / 38.400 bps / 115.200 bps Bit d'arrêt : 1 bit

La vitesse de transmission\* : 9.600 bps / 38.400 bps / 115.200 bps Bit d'arrêt : 1 bit<br>Longueur des données : 8 bits **Bitchen and State Commande de flux : Aucun** 

\*Réglez la vitesse de transmission du projecteur sur la même vitesse que l'ordinateur.

## **Format basic**

Longueur des données : 8 bits

**Les commandes sont envoyées depuis l'ordinateur dans l'ordre suivant : commande, paramètre et code de retour. Après que le projecteur ait traité la commande envoyée par l'ordinateur, il envoie un code de réponse à l'ordinateur.**

Format de la commande

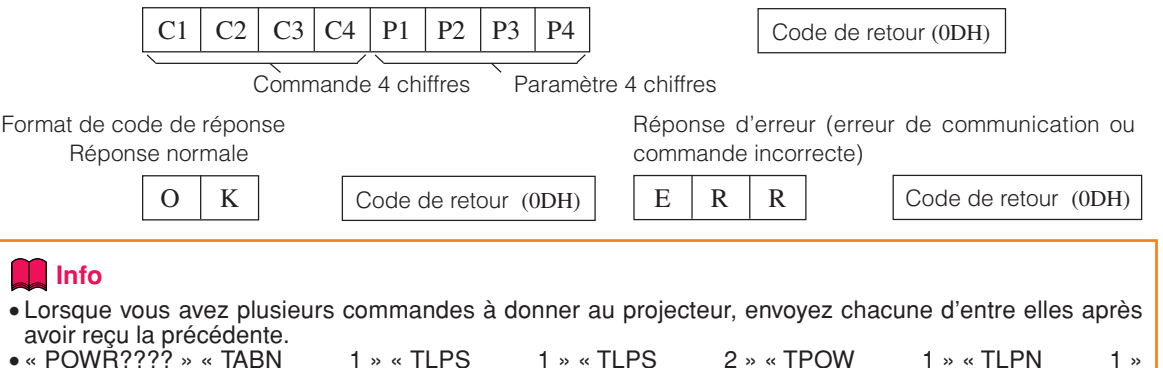

- « POWR???? » « TABN \_ \_ \_ 1 » « TLPS \_ \_ \_ 1 » « TLPS \_ \_ \_ 2 » « TPOW \_ \_ \_ 1 » « TLPN \_ \_ \_ 1 » « TLTT \_ \_ \_ 1 » « TLTT \_ \_ \_ 2 » « TLTL \_ \_ \_ 1 » « TLTL \_ \_ \_ 2 » « TNAM \_ \_ \_ 1 » « MNRD \_ \_ \_ 1 »
	- « SNRD \_ \_ \_ 1 » « PNJ0 \_ \_ \_ 1 »
- Quand le projecteur reçoit un paramètre de commande spécial comme montré ci-dessous :
	- \* L'affichage à l'écran ne disparaîtra pas.
	- \* La programmation «Extinction Auto» ne sera pas réinitialisée.
- Des paramètres de commande spéciaux sont disponibles pour les applications qui requièrent une interrogation continue. (Ne pas envoyer périodiquement ou à répétition des commandes autres que ces commandes spéciales en mode VEILLE, car ceci pourrait causer des problèmes.)

## **Remarque**

- ∑ Lorsque vous commandez le projecteur au moyen des commandes RS-232C, vous ne pouvez pas confirmer les valeurs de réglage à partir de l'ordinateur. Pour confirmer chaque valeur de réglage, envoyez la commande d'affichage pour chaque menu (par exemple RARE \_\_\_ 0), puis reportez-vous à l'affichage à l'écran. Lorsque vous utilisez les commandes de réglage/paramétrage autres que les commandes d'affichage de menu, les réglages/paramétrages sont effectués sans affichage à l'écran.
- ∑ Si le bouton (\_) apparaît dans la colonne des paramètres, saisissez un espace.
- ∑ Si un astérisque (\*) apparaît, saisissez une valeur dans le champ indiqué entre parenthèses dans Contenus de commandes.
- \*1 Les paramètres des réglages Temp Clr sont les suivants.

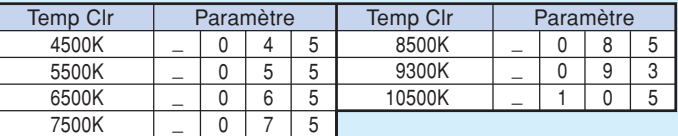

\*2 Vu que la fonction RS-232C s'arrête, le projecteur n'envoie aucun code de réponse.

\*3 La commande Vérification No Série est utilisée pour lire les 12 chiffres du nº de série.

\*4 Pour le réglage du nom du projecteur, envoyez les commandes dans l'ordre suivant : PJN1, PJN2 et PJN3.

\*5 La commande de réinitialisation du compteur d'heures de la lampe n'est disponible qu'en mode veille.

\*6 Voir page 91 du mode d'emploi du projecteur pour les éléments initialisés utilisant « Réinitialiser tout ».

## **Commands**

### **Exemple: Effectuez les réglages suivants à l'allumage du projecteur.**

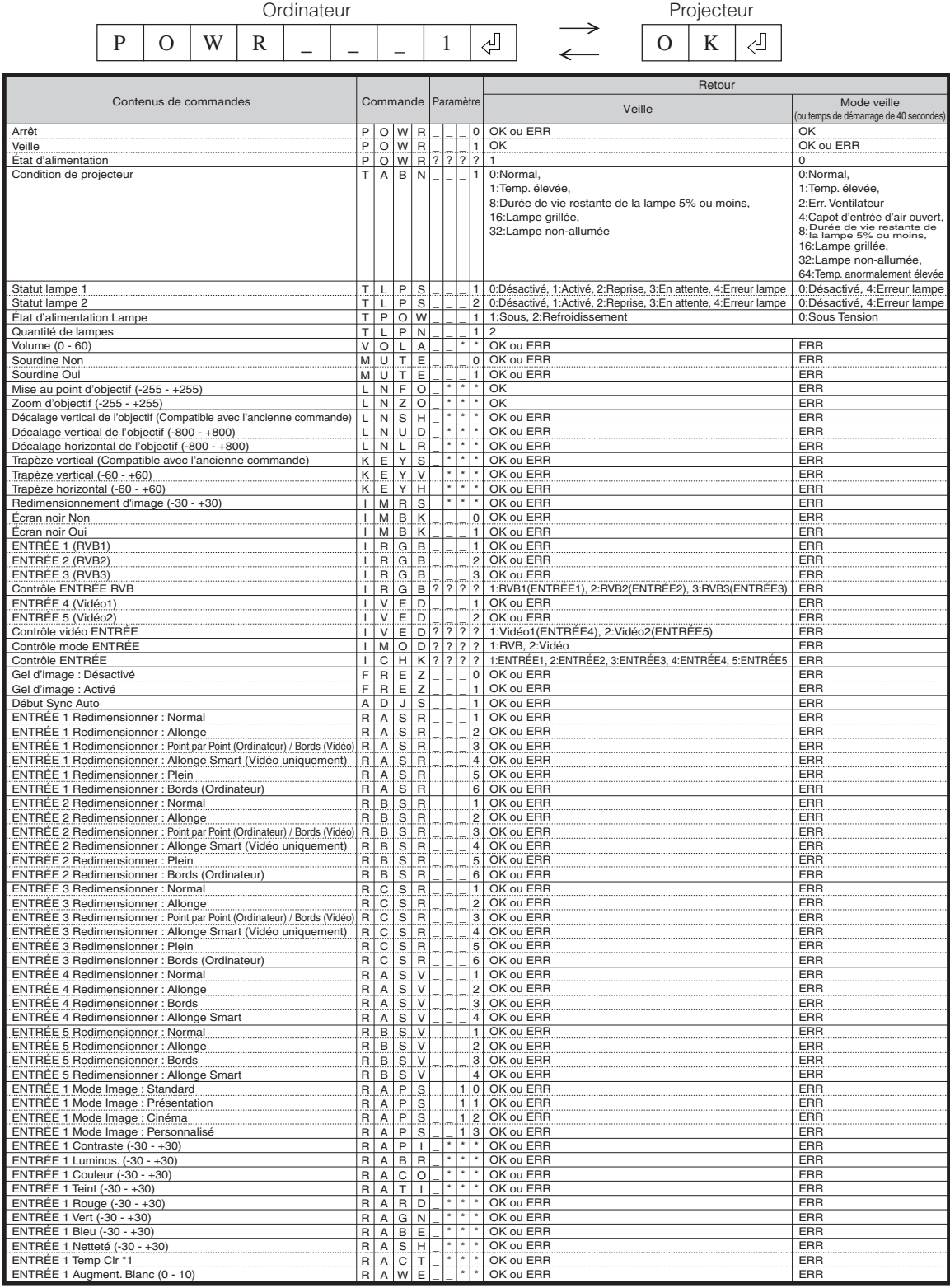

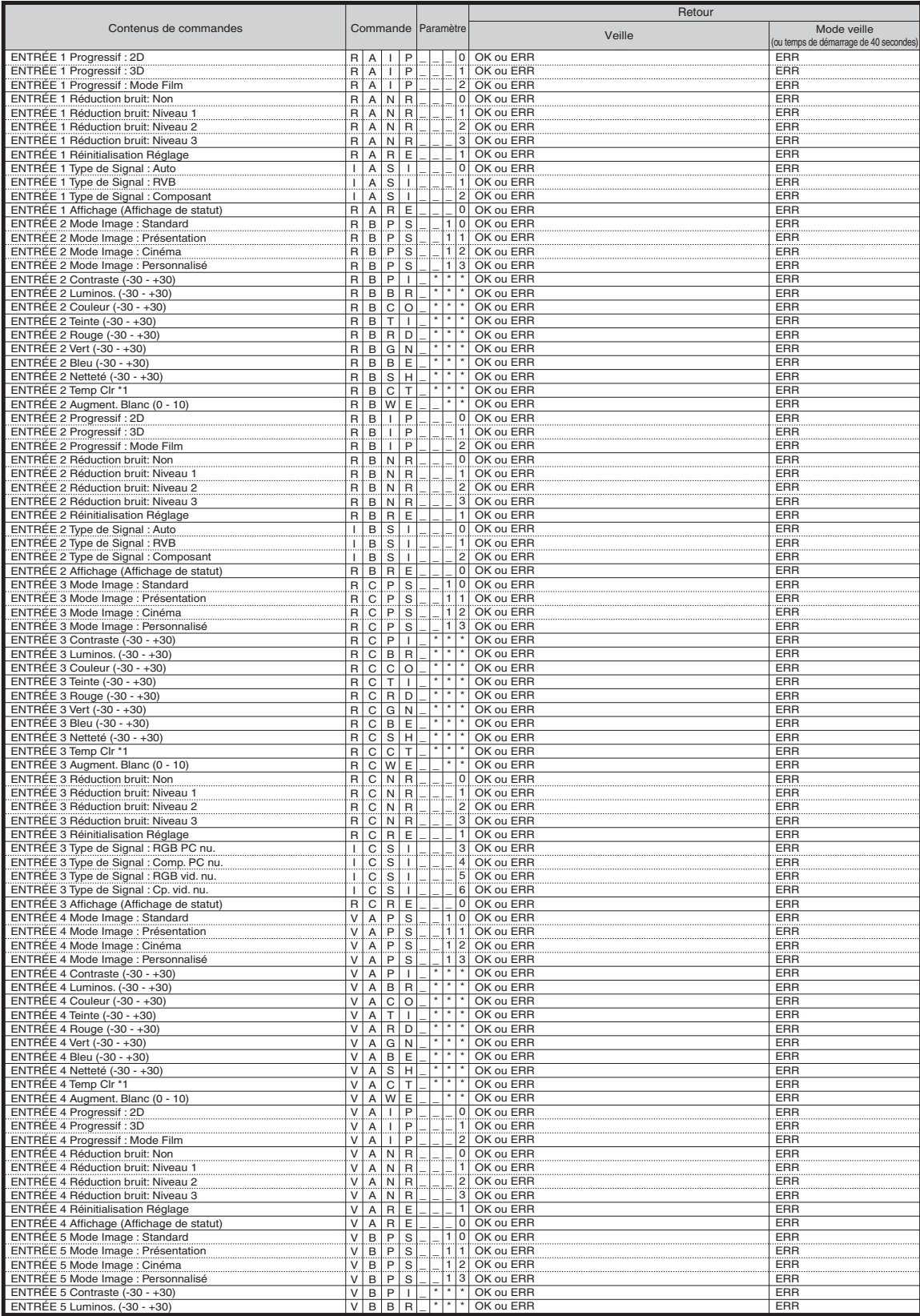

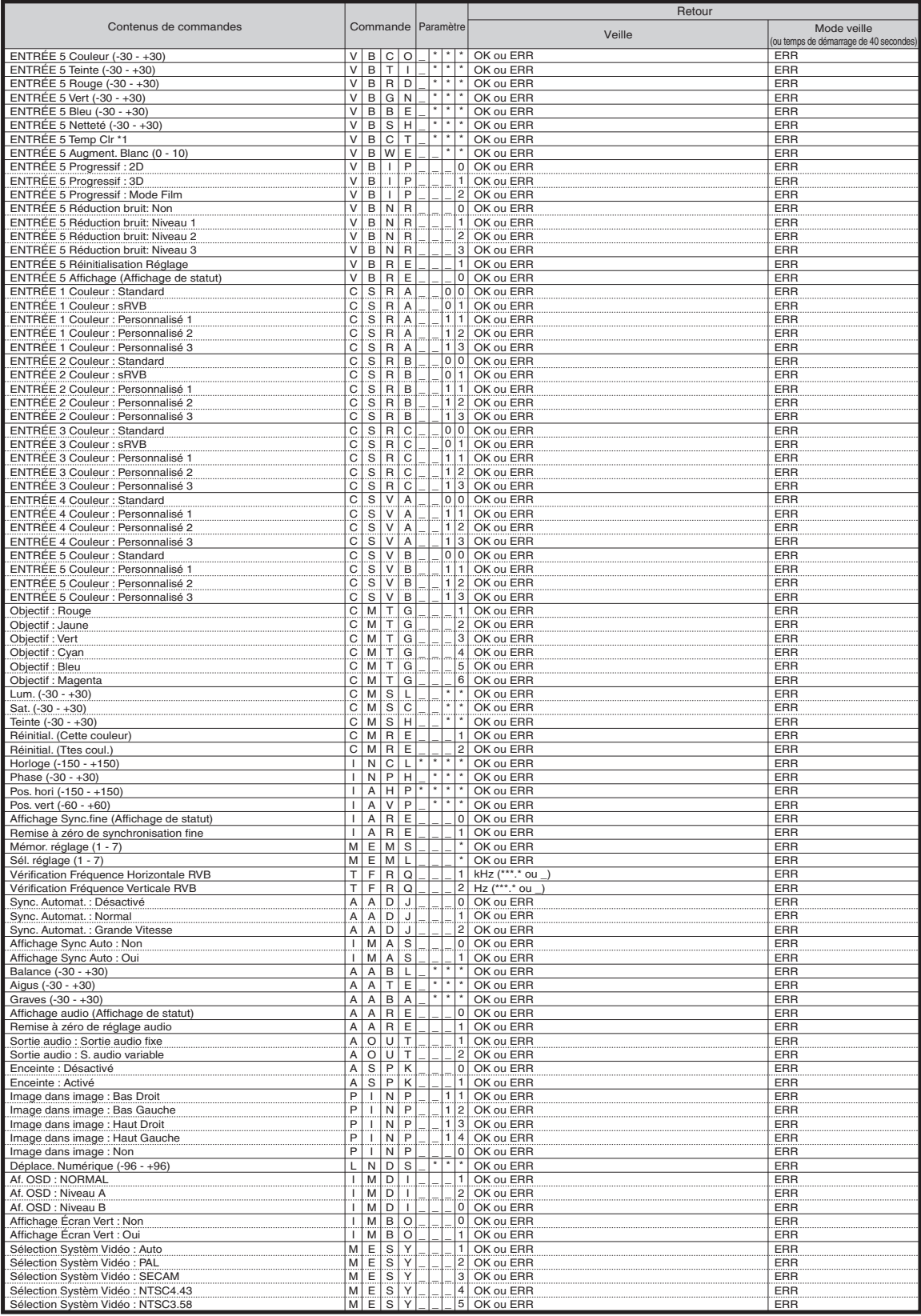

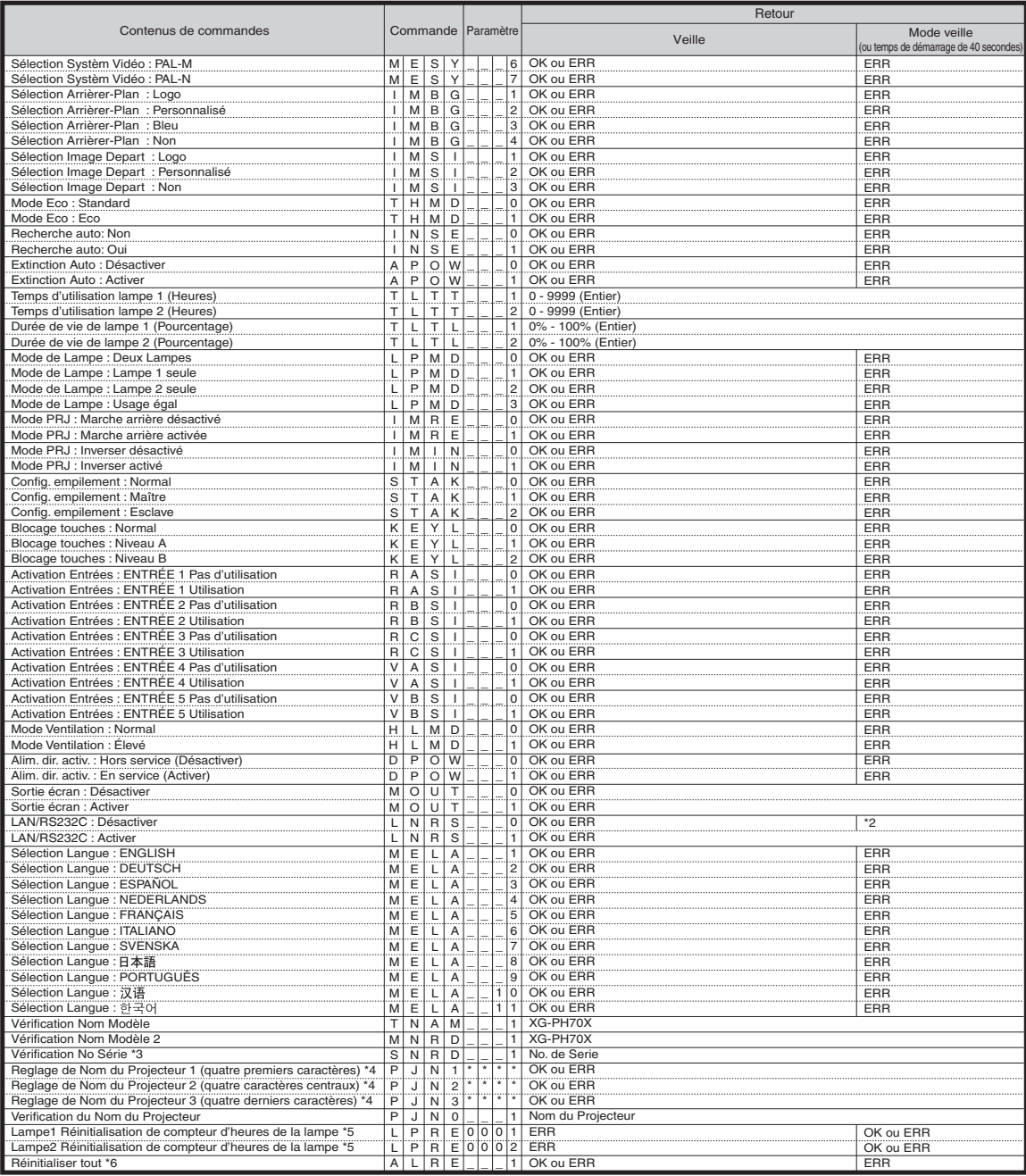

### Conforme PJLink™ :

Ce produit est conforme à la norme PJLink de Classe 1 et toutes les commandes de Classe 1 sont disponibles. Il a été confirmé que ce produit est conforme aux caractéristiques techniques de la norme PJLink version 1.00.

Pour toutes informations complémentaires, visiter la page « http://pjlink.jbmia.or.jp/english/ ».

## <span id="page-16-0"></span>**Configuration de l'environnement du réseau du projecteur**

**Le fonctionnement de base du projecteur via le réseau est décrit ci-dessous.**

**Si le réseau est déjà installs, les réglages de réseau devront être changés sur le projecteur. Adressez-vous à l'administrateur du réseau pour ces réglages. Vous pouvez effectuer des réglages réseau à la fois sur le projecteur et sur l'ordinateur. La procédure suivante correspond aux réglages sur l'ordinateur.**

## **Réglages réseau sur l'ordinateur**

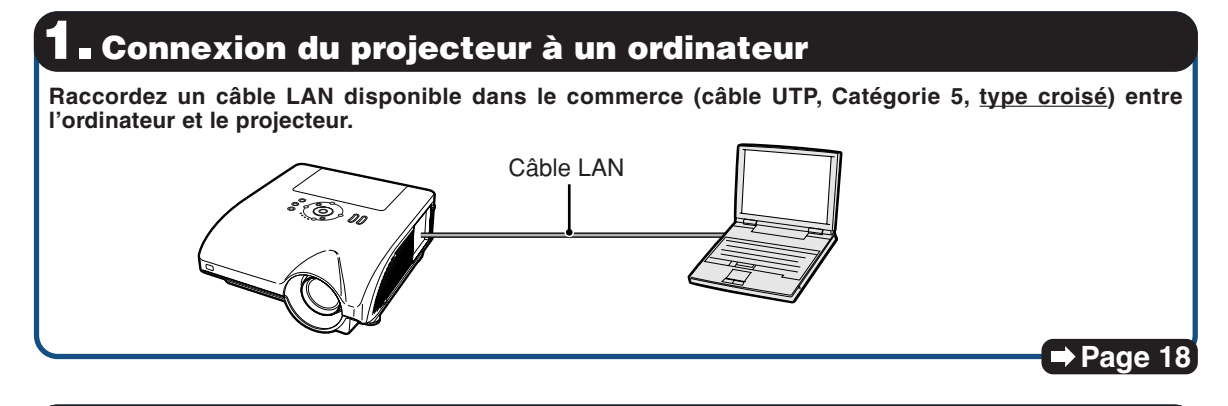

## **2. Spécification d'une adresse IP pour l'ordinateur**

**Spécifiez les réglages IP de l'ordinateur pour valider les communications bi-univoques avec le projecteur.**

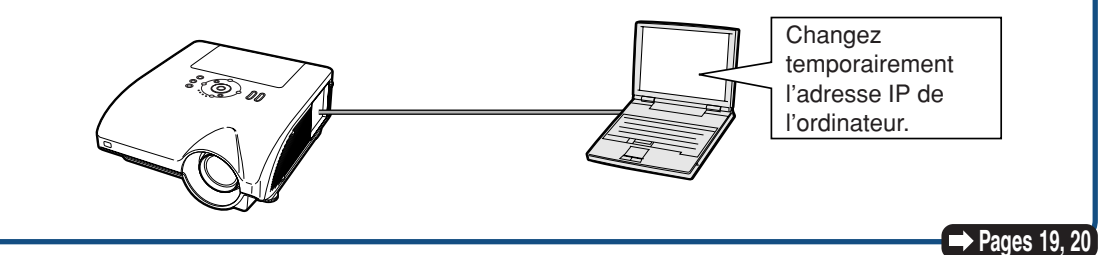

## **3. Configuration d'une connexion réseau pour le projecteur**

**Effectuez les réglages réseau du projecteur en fonction de votre réseau.**

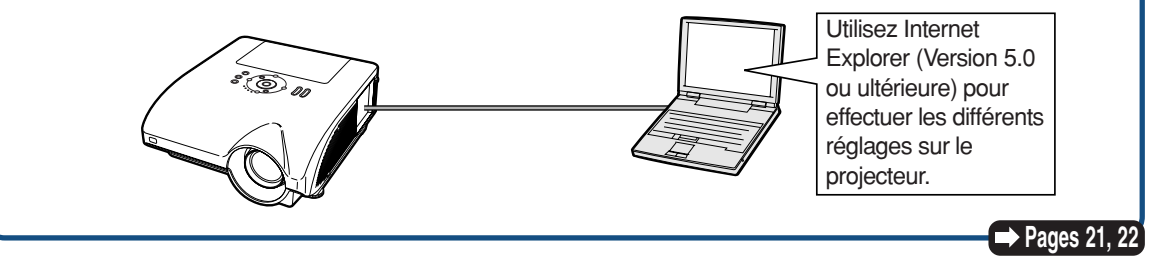

- ∑ Microsoft® et Windows® sont les marques déposées de Microsoft Corporation, aux États Unis et/ou dans d'autres pays.
- ∑ Toutes les autres compagnies ou noms de produit sont les marques déposées de leur société propriétaire respective.

## <span id="page-17-0"></span>**Configuration de l'environnement du réseau du projecteur**

## **1. Connexion du projecteur à un ordinateur**

**Etablissement d'une connexion bi-univoque entre le projecteur et l'ordinateur. Avec un câble LAN disponible dans le commerce (câble UTP, Catégorie 5, type croisé) vous pouvez configurer le projecteur via l'ordinateur.**

- **1 Débranchez le câble LAN de l'ordinateur du réseau existant.**
- **2 Raccordez un câble LAN disponible dans le commerce (câble UTP, Catégorie 5, type croisé) à la borne LAN du projecteur et l'autre extrémité du câble à la borne LAN de l'ordinateur.**
- **3 Branchez le câble d'alimentation dans la prise secteur du projecteur.**

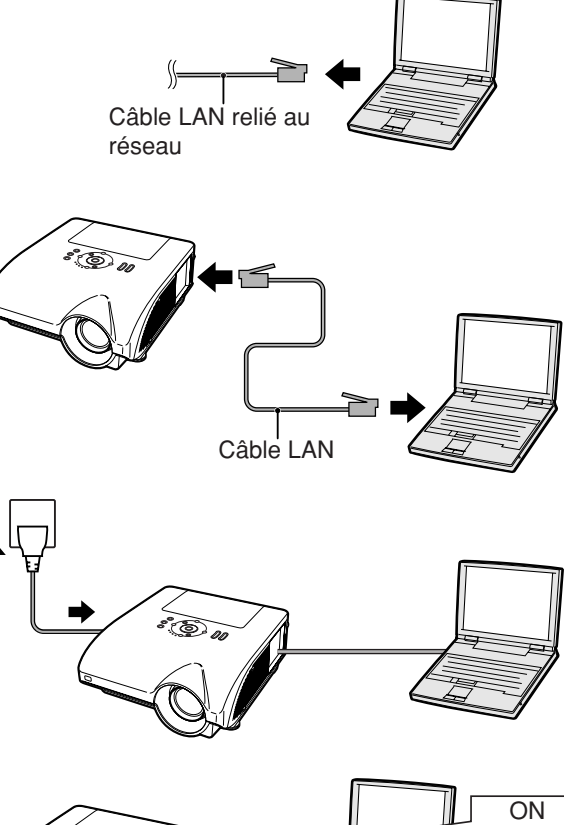

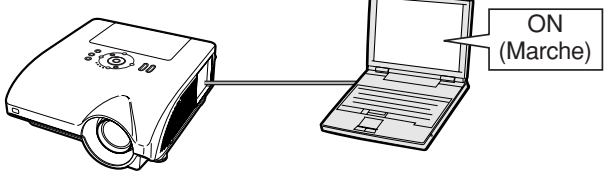

### **Info**

Assurez-vous que la diode LINK LED à côté du projecteur s'allume. Si elle ne s'allume pas, vérifiez les points suivants :

∑ Le câble LAN est bien raccordé.

**4 Allumez l'ordinateur.**

∑ Le projecteur et l'ordinateur ont bien été mis en marche.

La connexion est maintenant terminée. Passez à **« 2. Spécification d'une adresse IP pour l'ordinateur »**.

## <span id="page-18-0"></span>**2. Spécification d'une adresse IP pour l'ordinateur**

**Les réglages qui doivent être effectués dans Windows® XP (Edition professionnelle et familiale) sont décrits ci-dessous.**

- **1 Connectez-vous au réseau par le compte de l'administrateur de l'ordinateur.**
- **2 Cliquez sur le bouton « start » (démarrer) et cliquez sur « Control Panel » (Panneau de configuration).**

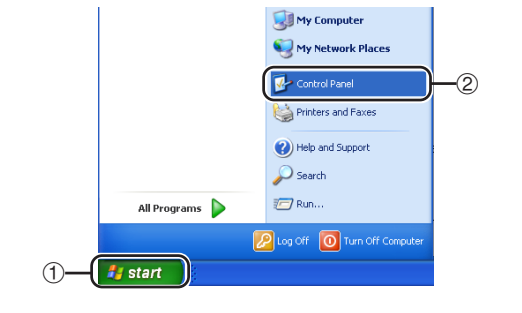

- **3 Cliquez sur « Network and Internet Connections » (Connexions réseau et Internet), puis cliquez sur « Network Connections » (Connexions réseau) dans la nouvelle fenêtre.**
	- ∑ Des exemples sont utilisés pour expliquer les opérations sur l'affichage de catégories. Si vous utilisez l'affichage classique, double-cliquez sur « Network Connections » (Connexions réseau).

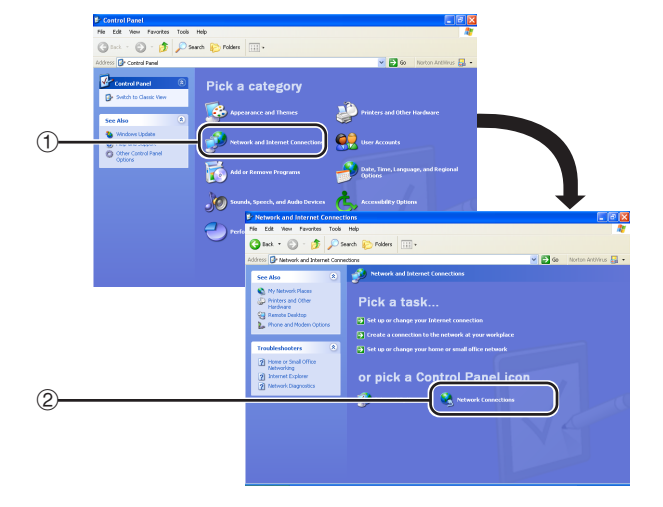

**4 Cliquez à droite sur « Local Area Connection » (Connexion au réseau local) et sélectionnez « Properties » (Propriétés) dans le menu.**

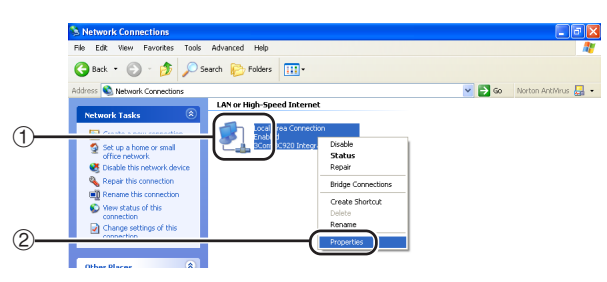

## <span id="page-19-0"></span>**Configuration de l'environnement du réseau du projecteur**

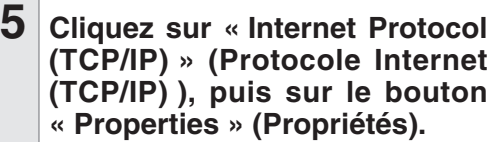

### **6 Confirmez ou changez l'adresse IP sur l'ordinateur utilisé.**

1 **Confirmez et notez « IP address » (Adresse IP) actuelle, « Subnet mask » (Masque de sous-réseau) et « Default gateway » (Passerelle par défaut).**

Assurez-vous de noter adresse IP actuelle, masque de sous-réseau et passerelle par défaut car il vous sera demandé de les réinitialiser plus tard. 2 Réglez temporairement comme suit :

**IP address : 192.168.150.3 Subnet mask : 255.255.255.0 Default gateway : (Ne pas saisir de valeur.)**

### Remarque

∑ Les valeurs d'usine préréglées sur le projecteur sont celles-ci : Client DHCP : OFF IP address : 192.168.150.2 Subnet mask : 255.255.255.0 Default gateway : 0.0.0.0

**7 Après le réglage, cliquez sur le bouton « OK », puis redémarrez l'ordinateur.**

Après la confirmation ou le réglage, passez à **« 3. Configuration d'une connexion réseau pour le projecteur »**.

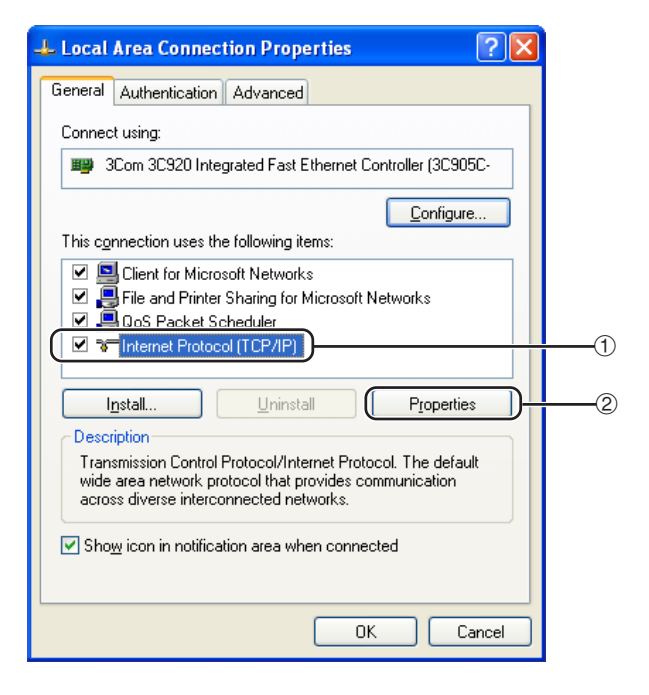

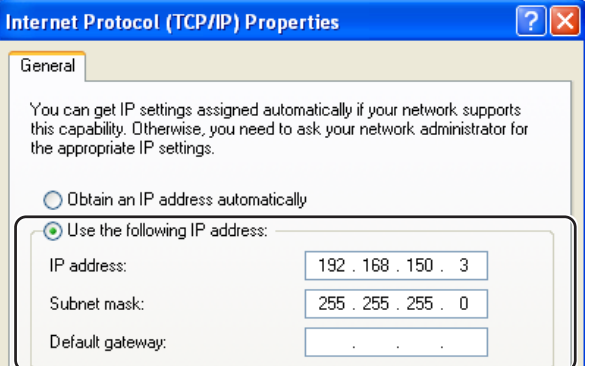

## <span id="page-20-0"></span>**3. Configuration d'une connexion réseau pour le projecteur**

**Les réglages de paramètres comme l'adresse IP et le masque de sous-réseau sont compatibles avec le réseau existant. Réglez chaque élément sur le projecteur comme suit. (Voir page 89 du mode d'emploi du projecteur pour le réglage.) Client DHCP : OFF Adresse IP : 192.168.150.002 Masque s-rés. : 255.255.255.000**

- **1 Démarrez Internet Explorer (Version 5.0 ou ultérieure) sur l'ordinateur, puis tapez l'adresse « http://192.168.150.2/ » dans « Address » (Adresse), puis appuyez sur la touche de validation.**
- **2 Si le nom de l'utilisateur et le mot de passe n'ont pas encore été spécifiés, cliquez seulement sur le bouton « OK ».**
	- ∑ Si un nom d'utilisateur et un mot de passe ont été spécifiés, tapez le nom de l'utilisateur et le mot de passe et cliquez sur le bouton « OK ».
	- ∑ Si vous saisissez trois fois le mauvais nom d'utilisateur ou mot de passe, un message d'erreur s'affichera.
- **3 Lorsque l'écran de droite apparaît, cliquez sur « TCP/IP ».**

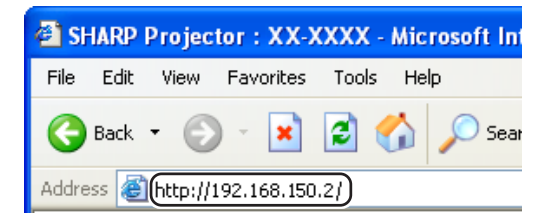

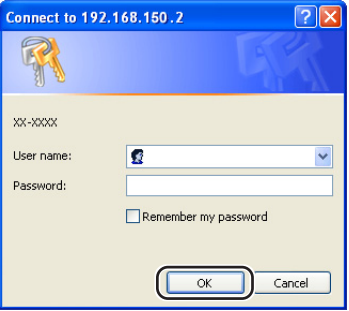

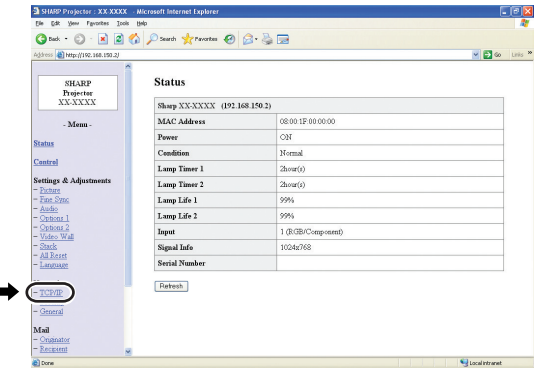

## <span id="page-21-0"></span>**Configuration de l'environnement du réseau du projecteur**

### **4 L'écran de réglage TCP/IP apparaît, et les réglages de réseau peuvent être effectués pour le projecteur.**

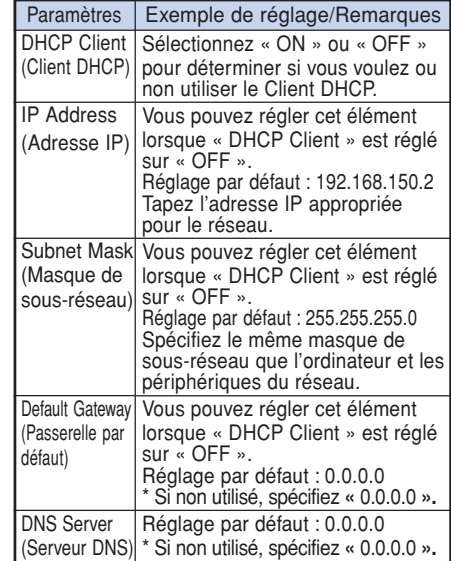

## Remarque

- ∑ Vérifiez le segment du réseau existant (groupe de l'adresse IP) pour éviter de spécifier une adresse IP déjà utilisée par un périphérique du réseau ou des ordinateurs. Si « 192.168.150.2 » n'est pas utilisé dans le réseau ayant une adresse IP « 192.168.150.XXX », vous n'avez pas besoin de changer l'adresse IP du projecteur.
- ∑ Pour le détail sur chaque réglage, adressez-vous à l'administrateur du réseau.

### **5 Cliquez sur le bouton « Apply » (Appliquer).**

**6 Les valeurs spécifiées apparaissent. Vérifiez si elles ont été réglées correctement, puis cliquez sur le bouton « Confirm » (Confirmer).**

### Network - TCP/IP

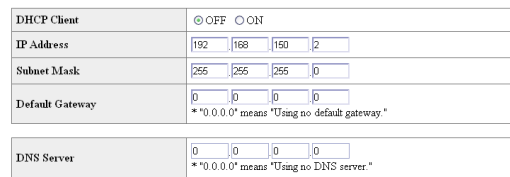

#### Network - TCP/IP

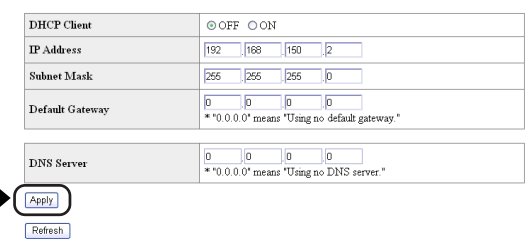

#### Network - TCP/IP

The TCP/IP settings will be changed as below  $\begin{minipage}{.4\linewidth} \begin{tabular}{l} DHCP Center \end{tabular} \end{minipage} \begin{minipage}{.4\linewidth} \begin{tabular}{l} \multicolumn{3}{c}{\textbf{array}} \end{tabular} \end{minipage} \end{minipage} \begin{minipage}{.4\linewidth} \begin{tabular}{l} \multicolumn{3}{c}{\textbf{array}} \end{tabular} \end{minipage} \end{minipage} \begin{minipage}{.4\linewidth} \begin{tabular}{l} \multicolumn{3}{c}{\textbf{array}} \end{tabular} \end{minipage} \end{minipage} \begin{minipage}{.4\linewidth} \begin{tabular}{$  $: 192.168.150.2$ IP Address IP Address : 192.168.150.2<br>Subnet Mask : 255.255.255.0 Default Gateway: 0.0.0.0<br>DNS Server : 0.0.0.0 Do you want to change the TCP/IP settings?  $\bullet \qquad \qquad \bullet$ 

After you click "Confirm", if you want to continue to operate this projector via the network,<br>please wait for 10 seconds and then re-access to "192.168.150.2".

- Fermez le navigateur.
- Les réglages de réseau sont maintenant terminés.
- Après avoir réglé les paramètres, attendez 10 secondes et accédez de nouveau.
- ∑ Rétablissez l'adresse IP initiale de l'ordinateur de réglage, que vous avez notée à l'Etape 6-1 de la page **[20](#page-19-0)**, puis connectez l'ordinateur et le projecteur au réseau.

## <span id="page-22-0"></span>**Commande du projecteur par un réseau LAN**

**Après avoir connecté le projecteur à votre réseau, saisissez l'adresse IP du projecteur dans «Address» (Adresse) sur Internet Explorer (Version 5.0 ou ultérieure) en utilisant un ordinateur du réseau pour démarrer un écran de réglage, ce qui permettra de contrôler le projecteur par le réseau.**

## **Commande du projecteur par Internet Explorer (Version 5.0 ou ultérieure)**

**Terminez les connexions au périphérique externe avant de commencer. (Voir pages 24-36 dans le mode d'emploi du projecteur.) Raccordez le câble d'alimentation secteur. (Voir page 37 dans le mode d'emploi du projecteur.)**

**HERE** 

- ∑ Si vous reliez le projecteur au réseau LAN, utilisez un câble LAN disponible dans le commerce (câble UTP, Catégorie 5, type croisé). Si vous le reliez à un concentrateur, utilisez un câble direct.
- **1 Démarrez Internet Explorer (Version 5.0 ou ultérieure) sur l'ordinateur.**
- **2 Tapez « http:// » puis l'adresse IP du projecteur en procédant comme indiqué à la pag[e 22,](#page-21-0) puis « / » dans « Address » (Adresse), et tapez sur la touche de validation.**
	- ∑ La valeur d'usine préréglée sur le projecteur est : « Client DHCP » est sur « OFF » et l'adresse IP est « 192.168.150.2 ». Si vous n'avez pas changé l'adresse IP dans **« 3. Configuration d'une connexion réseau pour le projecteur »** (pages **[21](#page-20-0)**-**[22](#page-21-0)**), tapez « http:// 192.168.150.2/ ».
- **3 Un écran de commande du projecteur apparaît, prêt pour les conditions d'état, commandes et configurations.**

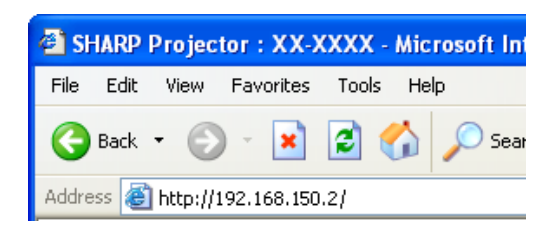

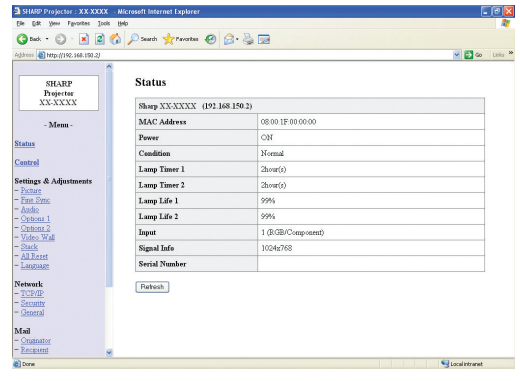

## <span id="page-23-0"></span>**Vérification de l'état du projecteur (Status)**

#### Status

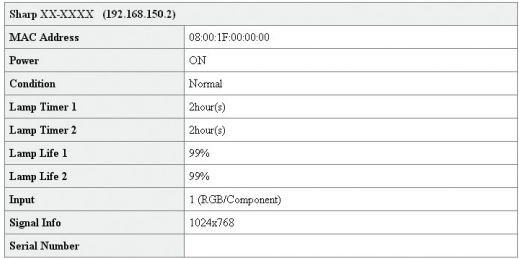

Refresh

**Sur cet écran, vous pouvez vérifier l'état du projecteur. Les paramètres suivants peuvent être vérifiés :**

- ∑ **MAC Address (Adresse MAC)**
- ∑ **Power (Alimentation)**
- ∑ **Condition (Condition)**
- ∑ **Lamp Timer 1 (Prog. Lampe 1)**
- ∑ **Lamp Timer 2 (Prog. Lampe 2)**
- ∑ **Lamp Life 1 (Durée de vie de la lampe 1)**
- ∑ **Lamp Life 2 (Durée de vie de la lampe 2)**
- ∑ **Input (Entrée)**
- ∑ **Signal Info (Info signal)**
- ∑ **Serial Number (Numéro de série)**

## **Remarque**

- ∑ Si vous cliquez sur le bouton « Refresh » (Rafraîchissement) avant que l'écran ne soit complètement affiché, un message d'erreur (« Server Busy Error » (Erreur serveur occupé)) s'affichera. Attendez un moment puis recommencez.
- ∑ Pour le détail sur chaque paramètre, consultez le mode d'emploi du projecteur.

## **Commande du projecteur (Control)**

#### Control

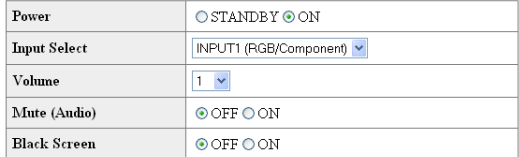

#### Refresh

**Sur cet écran vous pouvez piloter le projecteur. Les paramètres suivants peuvent être contrôlés :**

- ∑ **Power (Alimentation)**
- ∑ **Input Select (Sélection de l'entrée)**
- ∑ **Volume**
- ∑ **Mute (Audio) (Sourdine (Audio))**
- ∑ **Black Screen (Écran noir)**

- ∑ Si vous cliquez sur le bouton « Refresh » (Rafraîchissement) avant que l'écran ne soit complètement affiché, un message d'erreur (« Server Busy Error » (Erreur serveur occupé)) s'affichera. Attendez un moment puis recommencez.
- ∑ Vous ne pouvez pas utiliser cette page pendant le préchauffage du projecteur.
- ∑ Lorsque le projecteur est en veille, vous ne pouvez contrôler que « Power ON » (mise sous tension).
- ∑ Pour le détail sur chaque paramètre, consultez le mode d'emploi du projecteur.

## <span id="page-24-0"></span>**Configuration et Réglage du projecteur (Settings & Adjustments)**

**Exemple : Affichage de l'écran « Picture » (Image) pour ENTRÉE 1** Settings & Adjustments - Picture (INPUT1)

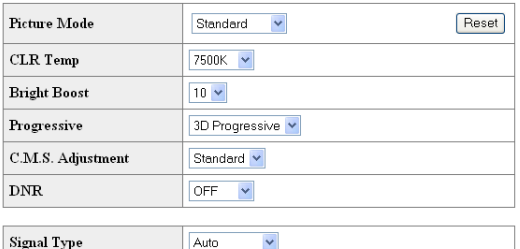

#### Refresh

**Sur ces écrans vous pouvez paramétrer et régler le projecteur. Les paramètres pouvant être spécifiés sont les suivants :**

- ∑ **Picture Mode (Mode image)**
- <sup>∑</sup> **CLR Temp (Température des couleurs)** <sup>∑</sup> **Bright Boost (Augmentation de Blanc)** <sup>∑</sup> **Progressive (Progressif)**
- 
- 
- ∑ **C.M.S. Adjustment (Couleur)**
- ∑ **DNR (Réduction bruit)**
- ∑ **Signal Type (Type de signal)** ∑ **Auto Sync (Sync auto)**
- 
- ∑ **Auto Sync Disp (Af.sync.auto)**
- ∑ **Audio Out (Sortie audio)**
- ∑ **Internal Speaker (Enceinte interne)**
- ∑ **Resize (Redimensionner)**
- ∑ **OSD Display (Affichage sur écran)** ∑ **Video System (INPUT 4/5) (Système video ENTRÉE 4/5)**
- 
- <sup>∑</sup> **Background (Arrière-fond)** <sup>∑</sup> **Startup Image (Image de démarrage)**
- **Eco Mode (Mode Economique)<br>■ Auto Search (Recherche auto)**
- 
- <sup>∑</sup> **Auto Search (Recherche auto)** <sup>∑</sup> **Auto Power Off (Extinction auto)** <sup>∑</sup> **Password (Mot de passe)**
- 
- 
- ∑ **Lamp Mode (Mode de lampe)** ∑ **Projection Mode (Mode de projection)**
- ∑ **Keylock Level (Niveau de verrouillage des touches)**
- ∑ **Set Inputs (Activation entrées)**
- 
- <sup>∑</sup> **Fan Mode (Mode Ventilation)** <sup>∑</sup> **Direct Power On (Alim. dir. activ.)**
- ∑ **RS-232C Speed (Vitesse RS-232C)**
- ∑ **Monitor Out (Standby) (Sortie écran (Veille))** ∑ **Video Wall (Mur vidéo) (Voir page [41.](#page-40-0))**
- ∑ **Stack Setting (Réglage d'empilement) (Voir pag[e 38.\)](#page-37-0)**
- ∑ **All Reset (Réinitialiser tout)**
- ∑ **OSD Language (Langue d'affichage)**

## **Remarque**

- ∑ Si vous cliquez sur le bouton « Refresh » (Rafraîchissement) avant que l'écran ne soit complètement affiché, un message d'erreur « Server Busy Error » (Erreur serveur occupé) s'affichera. Attendez un moment puis recommencez.
- ∑ Vous ne pouvez pas utiliser cette page pendant le préchauffage du projecteur.
- ∑ Lorsque le projecteur est en mode veille, vous ne pouvez contrôler que « Power ON » (mise sous tension).
- ∑ Pour le détail sur chaque paramètre, consultez le mode d'emploi du projecteur.

## **Paramétrage de la sécurité (Network – Security)**

#### **Network - Security**

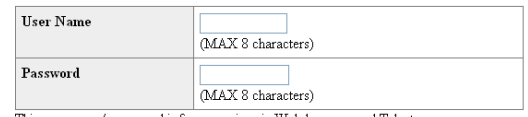

This user name / password is for accessing via Web browser and Telnet.  $*$ You will need to re-login with the new user name  $\ell$  new password after you change the user name / password.

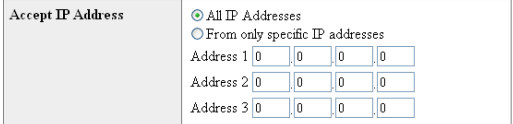

#### Apply

Refresh

**Sur cet écran vous pouvez effectuer les réglages relatifs à la sécurité.**

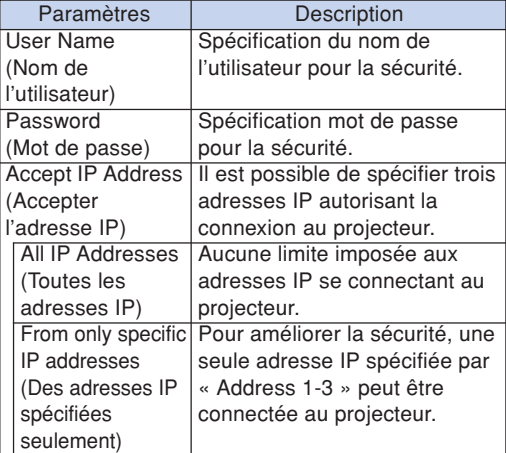

**Après avoir cliqué sur le bouton « Apply » (Appliquer), les valeurs spécifiées apparaissent. Assurez-vous qu'elles sont correctes, puis cliquez sur le bouton « Confirm » (Confirmer).**

- ∑ Après avoir réglé les paramètres, attendez 10 secondes puis accédez de nouveau.
- ∑ Le « User Name » (Nom de l'utilisateur) et le « Password » (Mot de passe) peuvent comprendre 8 caractères au maximum.
- ∑ Vous pouvez saisir les caractères suivants : a-z, A-Z, 0-9, -,
- ∑ Pour annuler un nom d'utilisateur et un mot de passe, n'introduisez rien, puis appuyez sur la touche « Apply » (Appliquer).

## <span id="page-25-0"></span>**Réglages généraux du réseau (Network – General)**

#### Network - General

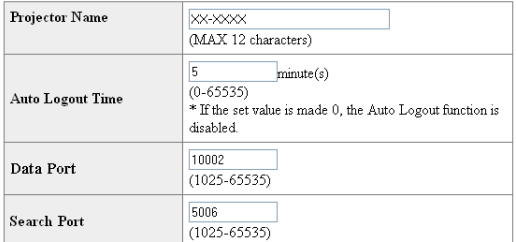

Apply

Refresh

**Sur cet écran, vous pouvez effectuer les réglages généraux relatifs au réseau.**

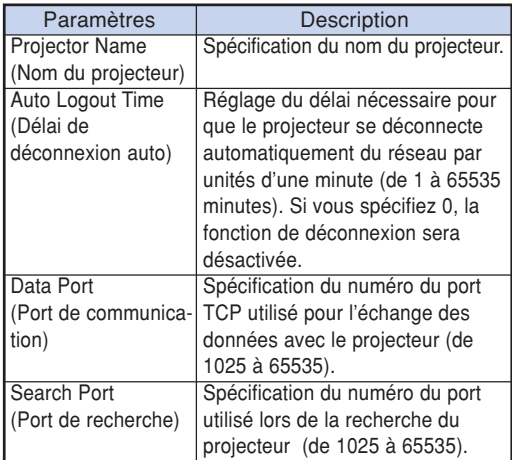

**Après avoir cliqué sur le bouton « Apply » (Appliquer), les valeurs spécifiées apparaissent. Assurez-vous qu'elles sont correctes, puis cliquez sur le bouton « Confirm » (Confirmer).**

## $\bigotimes$  Remarque

- ∑ Après avoir réglé les paramètres, attendez 10 secondes puis accédez de nouveau.
- ∑ Le Projector Name (Nom du projecteur) peut comprendre 12 caractères au maximum.
- ∑ Vous pouvez saisir les caractères suivants : A-Z, 0-9, -, \_, (, ), espace

(Si vous tapez « a-z », ces lettres seront automatiquement converties en majuscules « A-Z ».)

## **Paramétrage pour l'envoi d'e-mail en cas d'erreur (Mail – Originator Settings)**

#### Mail - Originator Settings

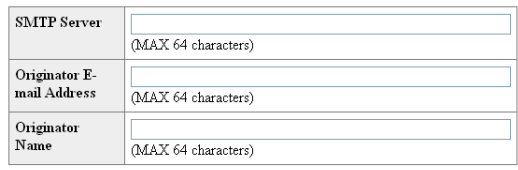

Apply

Refresh

**Sur cet écran vous pouvez effectuer les réglages pour l'envoi d'un e-mail lorsque le projecteur a généré une erreur.**

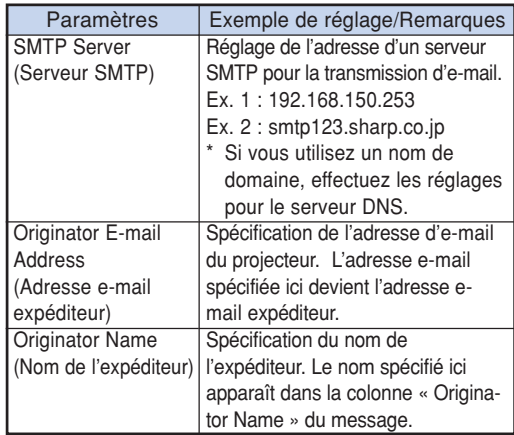

## $\lambda$  Remarque

- ∑ Le serveur SMTP, l'adresse e-mail et le nom de l'expéditeur peuvent comprendre 64 caractères au maximum.
- ∑ Vous pouvez saisir les caractères suivants : SMTP Server (Serveur SMTP) puis Originator E-mail Address (Adresse e-mail expéditeur) : a-z, A-Z, 0-9, !, #, \$, %, &, \*,  $+, -, /, =, ?, ^{\wedge}, \{, |, \}, ^{\sim}, ... , ^{\prime}, .., \emptyset$ (Vous ne pouvez saisir « @ » qu'une seule fois pour « Originator E-mail Address ».) Originator Name (Nom de l'expéditeur) : a-z, A-Z, 0-9, -, \_, (, ), espace
- ∑ Si les réglages de **« 3. Configuration d'une connexion réseau pour le projecteur »** pages **[21](#page-20-0)** et **[22](#page-21-0)** ne sont pas effectués correctement, le courrier électronique ne sera pas envoyé.

## <span id="page-26-0"></span>**Paramétrage des messages d'erreur et des adresses du destinataire auquel l'e-mail doit être envoyé en cas d'erreur (Mail – Recipient Settings)**

#### **Mail - Recipient Settings**

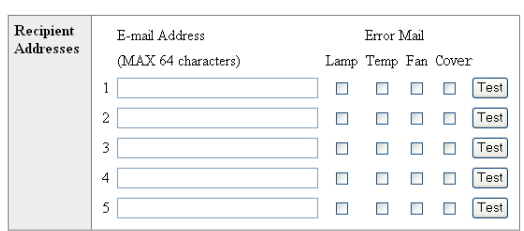

Apply

Refresh

**Sur cet écran vous pouvez spécifier les destinataires auxquels les e-mails notifiant l'erreur (articles d'erreur) doivent être envoyés.**

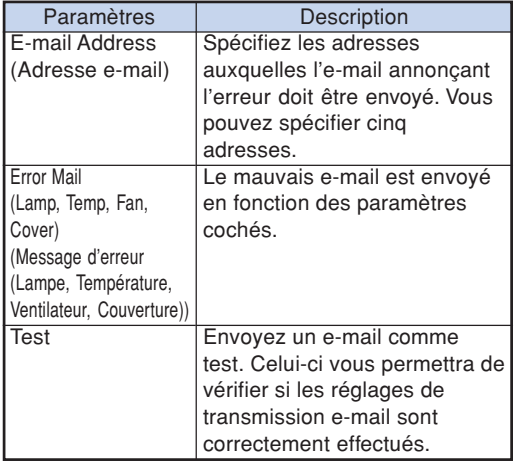

Remarque

- ∑ E-mail Address (Adresse e-mail) peut comprendre 64 caractères au maximum.
- ∑ Vous pouvez saisir les caractères suivants : a-z, A-Z, 0-9, !, #, \$, %, &,  $*$ , +,  $-$ ,  $/$ , =,  $?$ ,  $\wedge$ , {, |, }, ~, \_, ', ., @, `

(Vous pouvez saisir « @ » une seule fois.)

∑ Pour le détail sur les erreurs, reportez-vous au mode d'emploi du projecteur.

**Réglage des éléments d'erreur et de l'URL qui s'afficheront lorsqu'une erreur se produit (Service & Support – Access URL)**

#### Service & Support - Access URL Registration

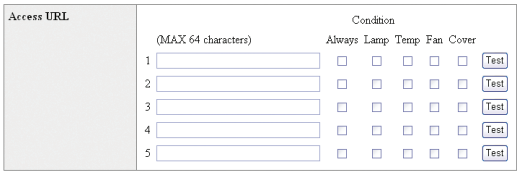

Apply Refresh

**Sur cet écran, vous pouvez effectuer des réglages de l'URL et des éléments d'erreur qui s'afficheront lorsque le projecteur a généré une erreur.**

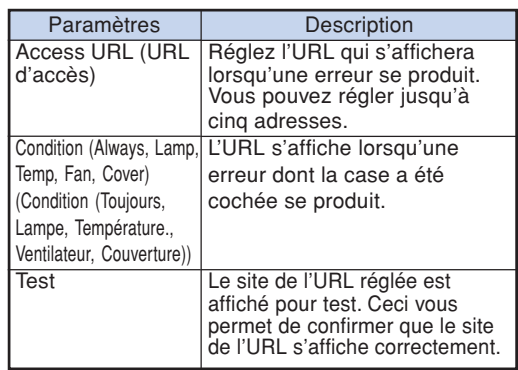

#### **Exemple d'affichage lorsqu'une erreur se produit Status**

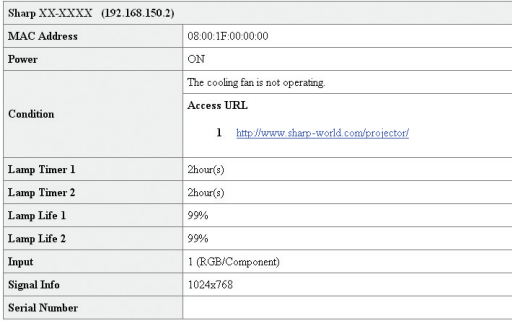

Refresh

## <span id="page-27-0"></span>**Paramétrage du projecteur lorsque RS-232C ou Telnet est utilisé**

**Raccordez le projecteur à l'ordinateur par une connexion RS-232C ou Telnet, puis ouvrez le « SETUP MENU » (Menu de configuration) sur l'ordinateur pour effectuer différents réglages de projecteur.**

## **Connexion RS-232C**

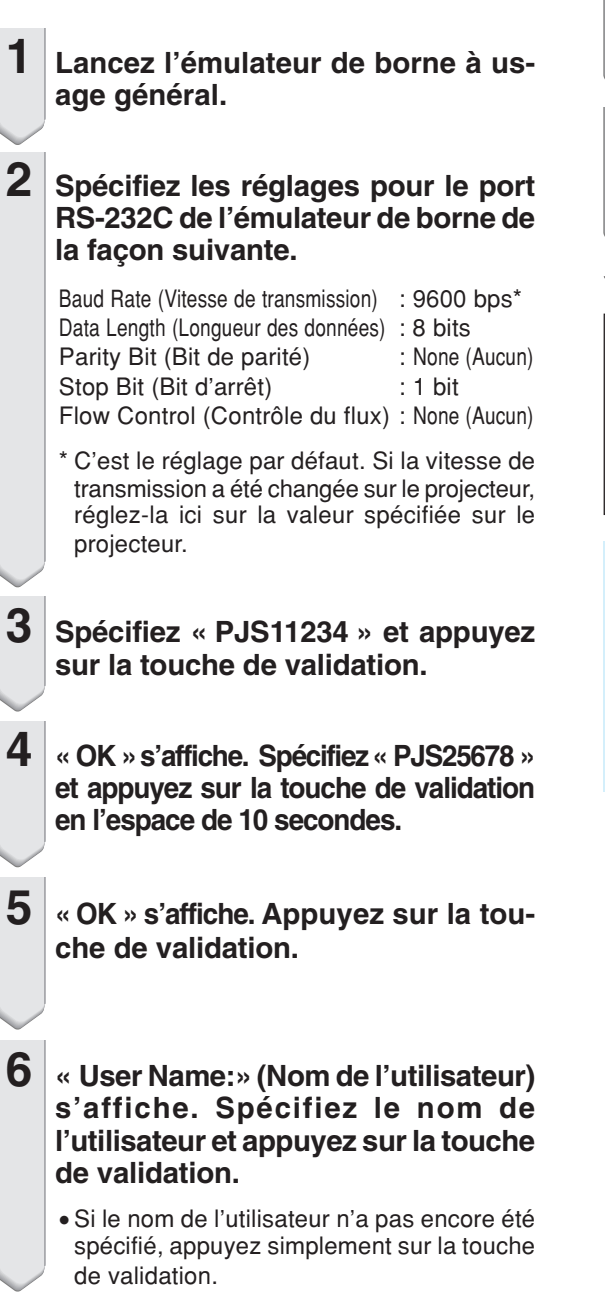

### **7 « Password:» (Mot de passe) s'affiche. Spécifiez le mot de passe et appuyez sur la touche de validation.**

∑ Si le mot de passe n'a pas encore été spécifié, appuyez simplement sur la touche de validation.

**8 Saisissez « setup » (configuration) et appuyez sur la touche de validation.**

∑ Le menu de configuration s'affiche.

### ▼**SETUP MENU**

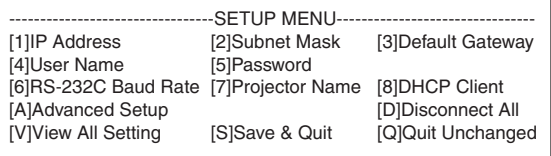

setup>

- ∑ Le nom de l'utilisateur et le mot de passe ne sont pas spécifiés par défaut.
- ∑ Si vous saisissez trois fois de suite le mauvais nom d'utilisateur ou mot de passe, le menu de configuration se fermera.

## **Paramétrage du projecteur lorsque RS-232C ou Telnet est utilisé**

## <span id="page-28-0"></span>**Connexion Telnet**

- **1 Cliquez sur « start » (démarrer) sur le bureau de Windows® et sélectionnez « Run » (Exécuter).**
- **2 Tapez « telnet 192.168.150.2 » dans la case de texte qui s'ouvre. (Si l'adresse IP du projecteur est 192.168.150.2 .)**
- 

**3 Cliquez sur le bouton « OK ».**

- **4 « User Name:» (Nom de l'utilisateur) s'affiche. Spécifiez le nom de l'utilisateur et appuyez sur la touche de validation.**
	- ∑ Si le nom de l'utilisateur n'a pas encore été spécifié, appuyez simplement sur la touche de validation.
- **5 « Password:» (Mot de passe) s'affiche. Spécifiez le mot de passe et appuyez sur la touche de validation.**
	- ∑ Si le mot de passe n'a pas encore été spécifié, appuyez simplement sur la touche de validation.
- **6 Saisissez « setup » (configuration) et appuyez sur la touche de validation.**
	- ∑ Le menu de configuration s'affiche.

### ▼**SETUP MENU**

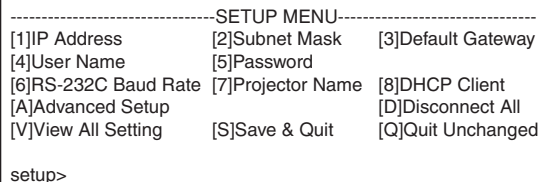

- ∑ Si l'adresse IP a changé, veillez à taper la bonne adresse IP à l'étape 2.
- ∑ Le nom de l'utilisateur et le mot de passe ne sont pas spécifiés par défaut.
- ∑ Si vous saisissez trois fois le mauvais nom d'utilisateur ou mot de passe aux étapes 4 et 5, le menu de configuration se fermera.

## <span id="page-29-0"></span>**SETUP MENU (Menu de configuration) (Menu principal)**

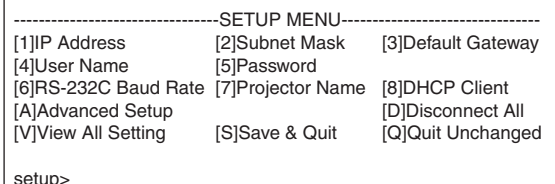

- **[1]IP Address (Adresse IP) (Réglage par défaut : 192.168.150.2)** Réglages de l'adresse IP. (Page **[33](#page-32-0)**)
- **[2]Subnet Mask (Masque de sous-réseau) (Réglage par défaut : 255.255.255.0)** Réglages de sous-réseau. (Page **[33](#page-32-0)**)
- **[3]Default Gateway (Passerelle par défaut) (Réglage par défaut : Inutilisé)** Réglages de la passerelle par défaut. (Page **[33](#page-32-0)**)
- **[4]User Name (Nom de l'utilisateur) (Réglage par défaut : Pas obligatoire)** Spécification du nom de l'utilisateur pour la sécurité. (Page **[33](#page-32-0)**)
- **[5]Password (Mot de passe) (Réglage par défaut : Pas obligatoire)** Spécification du mot de passe pour la sécurité. (Page **[34](#page-33-0)**)
- **[6]RS-232C Baud Rate (Vitesse de transmission RS-232C) (Réglage par défaut : 9600 bps)** Spécification de la vitesse de transmission pour les bornes RS-232C. (Page **[34](#page-33-0)**)
- **[7]Projector Name (Nom du projecteur)** Il est possible de désigner le projecteur par un nom. (Page **[34](#page-33-0)**)
- **[8]DHCP Client (Client DHCP)** Réglages du Client DHCP. (Page **[34](#page-33-0)**)
- **[A]Advanced Setup (Réglages détaillés)** Fait accéder au menu de configuration avancée. (Page **[35](#page-34-0)**) **[D]Disconnect All (Tout déconnecter)**
- Coupe toutes les connexions. (Page **[35](#page-34-0)**)
- **[V]View All Setting (Afficher tous les réglages)** Affiche les valeurs de tous les réglages. (Page **[31](#page-30-0)**) Peut aussi être utilisé avec le menu de configutation avancée.
- **[S]Save & Quit (Sauvegarder et Quitter)** Sauvegarde les valeurs spécifiées et ferme le menu. (Page **[32](#page-31-0)**)
- **[Q]Quit Unchanged (Quitter sans changer)** Ferme le menu sans sauvegarder les valeurs spécifiées. (Page **[32](#page-31-0)**)

## Remarque

∑ Les valeurs d'usine préréglées sur le projecteur sont celles-ci : Client DHCP : OFF IP address : 192.168.150.2 Subnet mask : 255.255.255.0 Default gateway : 0.0.0.0

## **ADVANCED SETUP MENU**

**(Menu de configuration avancée)**

### ▼**SETUP MENU** ▼**ADVANCED SETUP MENU**

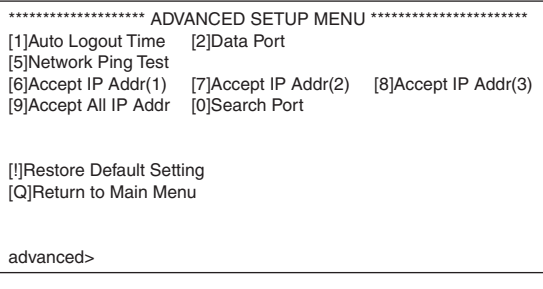

**[1]Auto Logout Time (Délai de déconnexion auto) (Réglage par défaut : 5 minutes)**

Réglage du délai nécessaire pour que le projecteur se déconnecte automatiquement du réseau. (Page **[35](#page-34-0)**)

- **[2]Data Port (Port de communication) (Réglage par défaut : 10002)** Spécification du numéro du port TCP utilisé pour l'échange des données. (Page **[35](#page-34-0)**)
- **[5]Network Ping Test (Test Ping de réseau)** Il est possible de vérifier si une connexion au réseau entre le projecteur et un ordinateur etc. fonctionne normalement. (Page **[36](#page-35-0)**)
- **[6]Accept IP Addr(1) (Accepter l'adresse IP(1))**
- **[7]Accept IP Addr(2) (Accepter l'adresse IP(2))**
- **[8]Accept IP Addr(3) (Accepter l'adresse IP(3))**
- **[9]Accept All IP Addr (Accepter toutes les adresses IP) (Réglage par défaut : Accepter tout)** Pour améliorer la sécurité il est possible de configurer trois adresses IP autorisant la connexion au projecteur. Spécifiez une adresse IP pouvant être annulée avec [9] Accept All IP Addr. (Page **[36](#page-35-0)**)
- **[0]Search Port (Port de recherche) (Réglage par défaut : 5006)** Spécification du numéro du port utilisé lors de la recherche du projecteur. (Page **[37](#page-36-0)**)
- **[!] Restore Default Setting (Rétablissement du réglage par défaut)**

Rétablit toutes les valeurs pouvant être spécifiées dans le menu à leur réglage par défaut. (Page **[37](#page-36-0)**)

**[Q]Return to Main Menu (Retour au menu principal)** Affiche le menu de configuration principal (SETUP MENU). (Page **[37](#page-36-0)**)

## <span id="page-30-0"></span>**Commande du projecteur par RS-232C ou Telnet**

**Tapez le numéro ou le symbole du paramètre à sélectionner dans le « SETUP MENU » (Menu de configuration). Spécifiez ensuite les éléments nécessaires. Les éléments doivent d'abord être spécifiés, puis validés tous ensemble.**

## **Affichage des détails des réglages ([V]View All Setting)**

#### ▼**SETUP MENU**

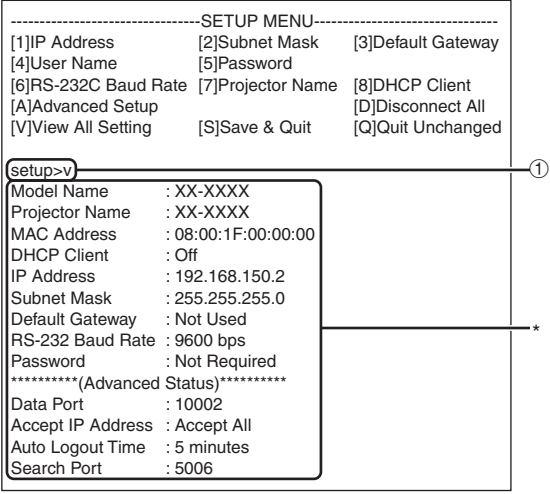

1 **Tapez « v » et appuyez sur la touche de validation.**

Affichez toutes les valeurs des réglages (\*).

## **Paramètres à régler**

Exemple: Lorsque l'adresse IP est spécifiée (changement de 192.168.150.2 à 192.168.150.3)

### ▼**SETUP MENU**

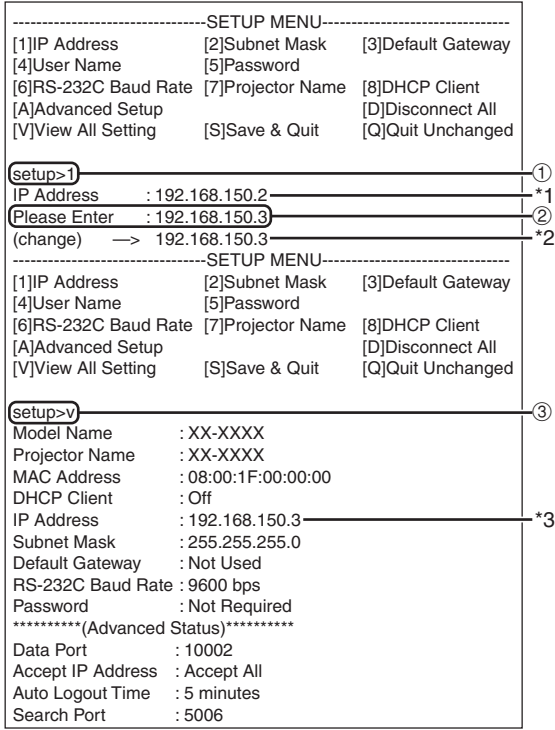

- 1 **Tapez « 1 » (numéro de l'élément à spécifier) et appuyez sur la touche de validation.** Affichez l'adresse IP actuelle (\*1).
- 2 **Tapez l'adresse IP qui doit être spécifiée et appuyez sur la touche de validation.** Affichez l'adresse IP après le changement (\*2).
- 3 **Tapez « v » et appuyez sur la touche de validation pour vérifier les détails des réglages.** L'adresse IP a été changée (\*3).

- ∑ La vérification des détails n'est pas obligatoire.
- ∑ Les réglages des détails ne sont valides que s'ils sont sauvegardés. (Page **[32](#page-31-0)**)
- ∑ Si vous tapez un mauvais numéro, un message d'erreur (« Parameter Error! » (Erreur de paramétre!)) s'affichera.

## <span id="page-31-0"></span>**Sauvegarder les réglages et quitter ([S]Save & Quit)**

Sauvegarde les valeurs spécifiées et ferme le menu.

### ▼**SETUP MENU**

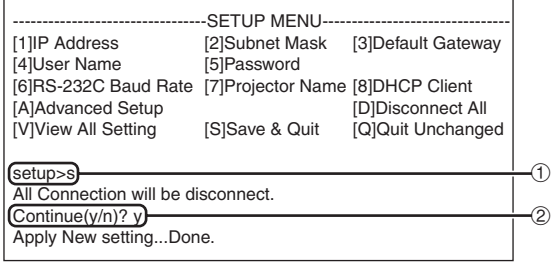

- 1 **Tapez « s » et appuyez sur la touche de validation.**
- 2 **Tapez « y » et appuyez sur la touche de validation.**

## **Quitter sans sauvegarder les réglages ([Q]Quit Unchanged)**

Ferme le menu sans sauvegarder les valeurs spécifiées.

### ▼**SETUP MENU**

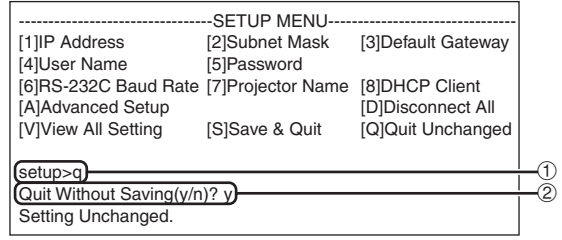

- 1 **Tapez « q » et appuyez sur la touche de validation.**
- 2 **Tapez « y » et appuyez sur la touche de validation.**

<span id="page-32-0"></span>**La manière de procéder pour chaque réglage est expliquée ici. Pour la procédure de base, reportez-vous à « Paramètres à régler » à la page [31](#page-30-0).**

## **Réglage de l'adresse IP ([1]IP Address)**

Spécification de l'adresse IP.

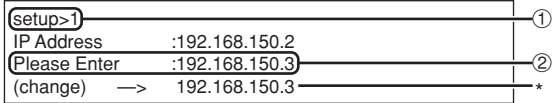

- 1 **Spécifiez « 1 » et appuyez sur la touche de validation.**
- 2 **Spécifiez une valeur numérique et appuyez sur la touche de validation.**

Affichez l'adresse IP après le changement (\*).

## **Réglage du masque de sous-réseau ([2]Subnet Mask)**

Réglage du masque de sous-réseau

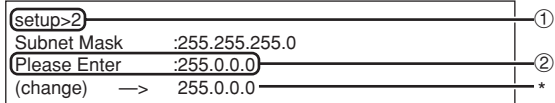

- 1 **Spécifiez « 2 » et appuyez sur la touche de validation.**
- 2 **Spécifiez une valeur numérique et appuyez sur la touche de validation.**

Affichez le masque de sous-réseau après le changement (\*).

## **Réglage de passerelle par défaut ([3]Default Gateway)**

Réglage de la passerelle par défaut.

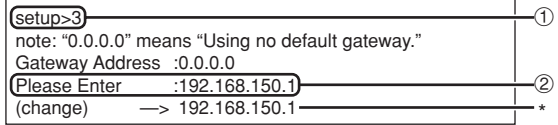

- 1 **Spécifiez « 3 » et appuyez sur la touche de validation.**
- 2 **Spécifiez une valeur numérique et appuyez sur la touche de validation.** Affichez l'adresse de la passerelle après le

changement (\*).

## **Remarque**

∑ Si les valeurs pour l'adresse IP, le masque de sous-réseau ou la passerelle du projecteur ont été changées par Telnet, l'ordinateur ne pourra pas se connecter au projecteur avec certains réglages de réseau effectués sur l'ordinateur.

## **Réglage du nom de l'utilisateur ([4]User Name)**

La sécurité est assurée par le nom de l'utilisateur.

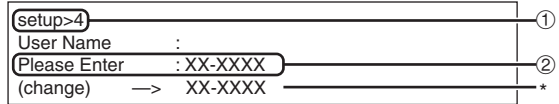

- 1 **Spécifiez « 4 » et appuyez sur la touche de validation.**
- 2 **Spécifiez le nom de l'utilisateur et appuyez sur la touche de validation.**

Affichez le nom de l'utilisateur spécifié (\*).

### **Remarque**

- ∑ Le nom de l'utilisateur peut comprendre 8 caractères au maximum.
- ∑ Vous pouvez saisir les caractères suivants :  $a-z, A-Z, 0-9, -$
- ∑ Le nom de l'utilisateur n'est pas spécifié par défaut.

**-33**

## <span id="page-33-0"></span>**Réglage du mot de passe ([5]Password)**

La sécurité est assurée par le mot de passe.

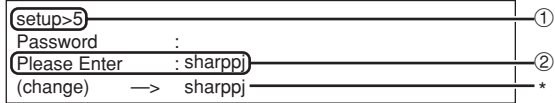

- 1 **Spécifiez « 5 » et appuyez sur la touche de validation.**
- 2 **Spécifiez le mot de passe et appuyez sur la touche de validation.**

Affichez le mot de passe spécifié (\*).

## **Remarque**

- ∑ Le mot de passe peut comprendre 8 caractères au maximum.
- ∑ Vous pouvez saisir les caractères suivants : a-z, A-Z, 0-9, -, \_
- ∑ Le mot de passe n'a pas été spécifié par défaut.

## **Réglage de la vitesse de transmission RS-232C**

### **([6]RS-232C Baud Rate)**

Réglage de la vitesse de transmission pour les bornes RS-232C (COMPUTER et PROJECTOR).

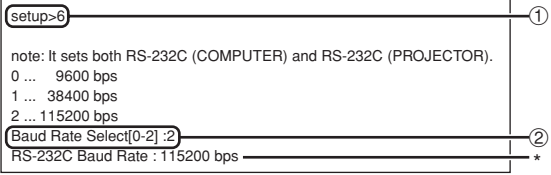

- 1 **Tapez « 6 » et appuyez sur la touche de validation.**
- 2 **Sélectionnez et tapez le nombre 0, 1 ou 2, puis appuyez sur la touche de validation.**

Affichez la vitesse de transmission spécifiée (\*).

## **Remarque**

∑ Spécifiez la même vitesse de transmission pour le projecteur et pour l'ordinateur.

## **Spécification du nom du projecteur ([7]Projector Name)**

Le projecteur peut être désigné par un nom.

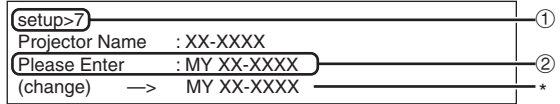

- 1 **Spécifiez « 7 » et appuyez sur la touche de validation.**
- 2 **Spécifiez le nom du projecteur.** Affichez le nom de projecteur spécifié (\*).

## **Remarque**

- ∑ Le nom du projecteur peut comprendre 12 caractères au maximum.
- ∑ Vous pouvez saisir les caractères suivants : A-Z, 0-9, -, \_, (, ), espace (Si vous tapez « a-z », ces lettres seront automatiquement converties en majuscules « A-Z ».)
- ∑ C'est le même nom que celui qui peut être vérifié ou spécifié avec les commandes RS-232C « PJN0 », « PJN1 », « PJN2 » et « PJN3 ».

## **Réglage du Client DHCP ([8]DHCP Client)**

Réglage du Client DHCP sur « On » ou « Off ».

Exemple : Lors du réglage du Client DHCP sur « On »

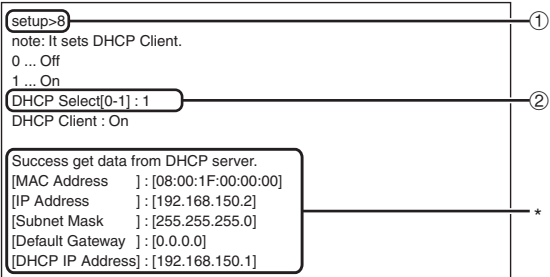

- 1 **Spécifiez « 8 » et appuyer sur la touche de validation.**
- 2 **Spécifiez « 1 » et appuyer sur la touche de validation.**

Affichez les valeurs obtenues (\*).

## <span id="page-34-0"></span>**Déconnexion de toutes les connexions ([D]Disconnect All)**

Il est possible de déconnecter toutes les connexions TCP/IP actuellement reconnues par le projecteur. Même si le port de réaiguillage COM est bloqué parce qu'occupé pour une raison quelconque, il est possible de revenir à l'état prêt par force en exécutant la commande de déconnexion.

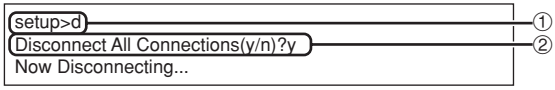

- 1 **Tapez « d » et appuyez sur la touche de validation.**
- 2 **Tapez « y » et appuyez sur la touche de validation.**

### **Remarque**

∑ Lorsque « Disconnect All » (Tout déconnecter) est exécuté, la connexion au projecteur est déconnectée par le réseau.

## **Réglage du temps de déconnexion auto (ADVANCED[1]Auto Logout Time)**

Si aucun signal n'est fourni dans un délai précis, le projecteur se déconnecte automatiquement du réseau. Le délai de déconnexion du projecteur peut être réglé par unités d'une minute (de 1 à 65535 minutes).

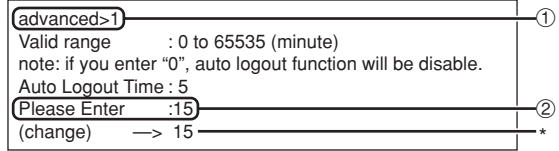

- 1 **Tapez « 1 » et appuyez sur la touche de validation.**
- 2 **Spécifiez une valeur numérique et appuyez sur la touche de validation.**

Affichez la valeur numérique spécifiée (\*).

## Remarque

- ∑ Quand la valeur est égale à 0, la fonction de déconnexion automatique est désactivée.
- ∑ Si un chiffre invalide est saisi, un message d'erreur (« Parameter Error! » (Erreur de paramètre!)) s'affichera et l'écran retournera au menu configuration avancée.

## **Accès au ADVANCED SETUP MENU (Menu de configuration avancée) ([A]Advanced Setup)**

Ouvre le menu de configuration avancée.

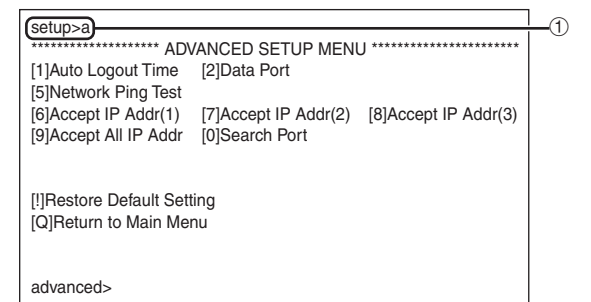

1 **Tapez « a » et appuyez sur la touche de validation.**

## **Réglage du port de communication (ADVANCED[2]Data Port)**

Le réglage du numéro de port TCP peut aller de 1025 à 65535.

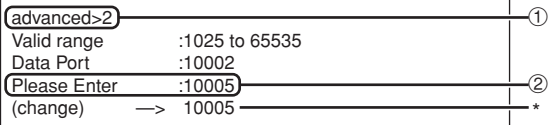

- 1 **Tapez « 2 » et appuyez sur la touche de validation.**
- 2 **Spécifiez une valeur numérique et appuyez sur la touche de validation.**

Affichez la valeur numérique spécifiée (\*).

## **Remarque**

∑ Réglez si nécessaire. Normalement utilisez le réglage par défaut.

## <span id="page-35-0"></span>**Exécution d'un test Ping de réseau (ADVANCED[5]Network Ping Test)**

Il est possible de vérifier si une connexion réseau entre le projecteur et un ordinateur fonctionne normalement.

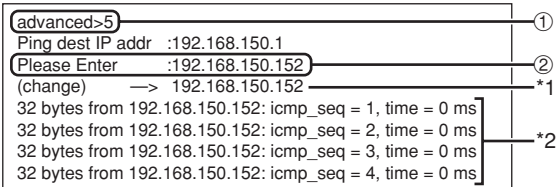

- 1 **Tapez « 5 » et appuyez sur la touche de validation.**
- 2 **Spécifiez une adresse IP du périphérique à tester et appuyez sur la touche de validation.** Affichez l'adresse IP spécifiée (\*1). Affichez le résultat du test (\*2).

## **Remarque**

- ∑ Si vous appuyez sur la touche de validation sans spécifier d'adresse IP, l'adresse IP de destination Ping utilisé antérieurement sera spécifiée.
- ∑ S'il y a une erreur de connexion, « Error : No answer » (Erreur : Pas de réponse) s'affiche après une nouvel essai de 5 secondes. Dans ce cas, vérifiez les réglages du projecteur et de l'ordinateur, et contactez au besoin l'administrateur du réseau.

## **Réglage de l'acception de l'adresse IP (ADVANCED[6]Accept IP Addr (1) – [8] Accept IP Addr (3))**

Vous pouvez améliorer la sécurité du projecteur en autorisant la connexion au projecteur depuis l'adresse IP prescrite. Il est possible en principe de spécifier trois adresses IP autorisant la connexion au projecteur.

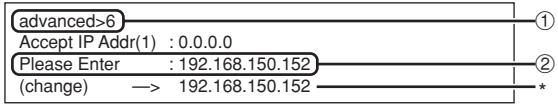

- 1 **Tapez « 6 », « 7 » ou « 8 » et appuyez sur la touche de validation.**
- 2 **Spécifiez une valeur numérique et appuyez sur la touche de validation.**

Affichez la valeur numérique spécifiée (\*).

## **Remarque**

- ∑ Pour invalider « Accept IP Addr » (Accepter l'adresse IP) actuellement spécifiée, tapez  $\le 0.0.0.0 \le$ .
- ∑ Si un ou plusieurs « Accept IP Addr » ont été spécifiés, aucune connexion ne sera autorisé à partir des addresses IP non spécifiées. Elles peuvent être annulées avec « [9]Accept All IP Addr ».

## **Accepter toutes les adresses IP (ADVANCED[9]Accept All IP Addr)**

Retire les adresses IP spécifiées avec « Accept IP Addr ».

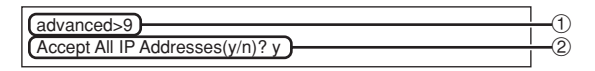

- 1 **Tapez « 9 » et appuyez sur la touche de validation.**
- 2 **Tapez « y » et appuyez sur la touche de validation.**

- ∑ Au moment où « y » est spécifié, les valeurs numériques de « Accept IP Addr (1) - (3) » reviennent à « 0.0.0.0 ».
- ∑ Saisir « n » ne modifie pas le réglage.

## <span id="page-36-0"></span>**Réglage du port de recherche (ADVANCED[0]Search Port)**

Spécifie le numéro du port utilisé lors de la recherche du projecteur sur le réseau.

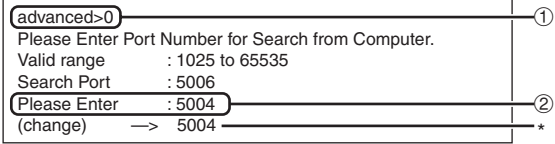

- 1 **Tapez « 0 » et appuyez sur la touche de validation.**
- 2 **Spécifiez une valeur numérique et appuyez sur la touche de validation.**

Affichez la valeur numérique spécifiée (\*).

## **Remarque**

∑ Spécifiez si nécessaire. Utilisez le réglage par défaut.

## **Retour aux réglages par défaut (ADVANCED[!]Restore Default Setting)**

Rétablit toutes les valeurs des réglages du menu à leur réglage par défaut.

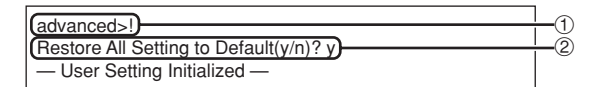

- 1 **Tapez « ! » et appuyez sur la touche de validation.**
- 2 **Tapez « y » et appuyez sur la touche de validation.**

## **Remarque**

∑ Si les valeurs de l'adresse IP, du masque de sousréseau ou de la passerelle du projecteur ont été ramenées aux réglages par défaut via Telnet, l'ordinateur ne pourra pas se connecter au projecteur avec certains réglages réseau de l'ordinateur.

## **Retour au menu principal (ADVANCED[Q]Return to Main Menu)**

Ramène au « SETUP MENU » (menu de configuration) principal.

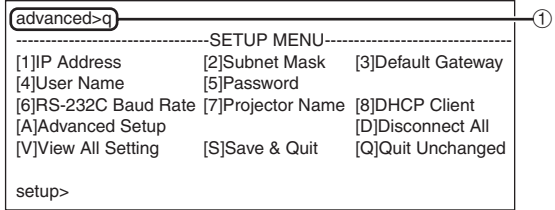

1 **Tapez « q » et appuyez sur la touche de validation.**

Rétablit le menu de configuration.

## <span id="page-37-0"></span>**Projection en empilement**

**La projection en empilement vous permet d'augmenter la luminosité d'une image en empilant deux projecteurs et en projetant simultanément la même image.**

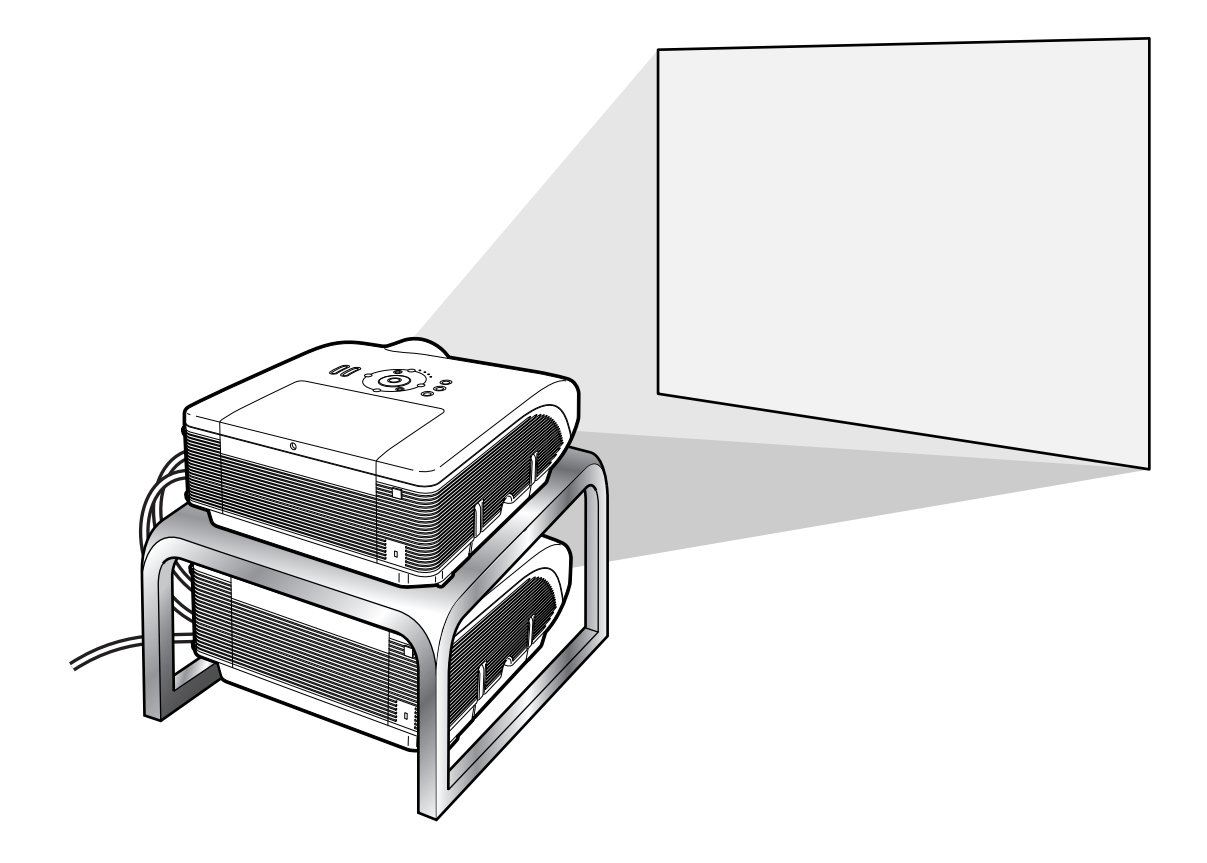

## **Info**

- ∑ Pour configurer la projection en empilement, définissez un projecteur comme le maître et l'autre projecteur comme l'esclave et connectez les projecteurs avec des câbles LAN disponibles dans le commerce (câble UTP, Catégorie 5, type croisé). De cette manière, vous pouvez commander les deux projecteurs avec une seule télécommande.
- ∑ Les touches ci-dessous peuvent commander à la fois le maître et l'esclave. • Touche AUTO SYNC
	-
	- Touche STANDBY Touche RESIZE
	- Touche BLACK SCREEN Touche PICTURE MODE
	- Touches INPUT 1 5 Touche BREAK TIMER
	-
	- Touches VOLUME
- 
- Touche MUTE Touche FREEZE
- ∑ En fonctionnement normal, le projecteur défini comme l'esclave ne peut pas être commandé par la télécommande.

Il n'y a que lorsque la télécommande est raccordée au projecteur avec un câble pourvu d'une mini-fiche de ø3,5 mm (disponible dans le commerce ou disponible comme pièce détachée Sharp QCNWGA038WJPZ) que le projecteur défini comme l'esclave peut être commandé par la télécommande.

∑ Même lorsque le projecteur est défini comme l'esclave, il est possible d'utiliser les touches du projecteur.

## <span id="page-38-0"></span>**Configuration de la projection en empilement**

### **De base**

**Cette partie illustre un exemple de configuration de projection en empilement d'une image d'ordinateur avec deux projecteurs.**

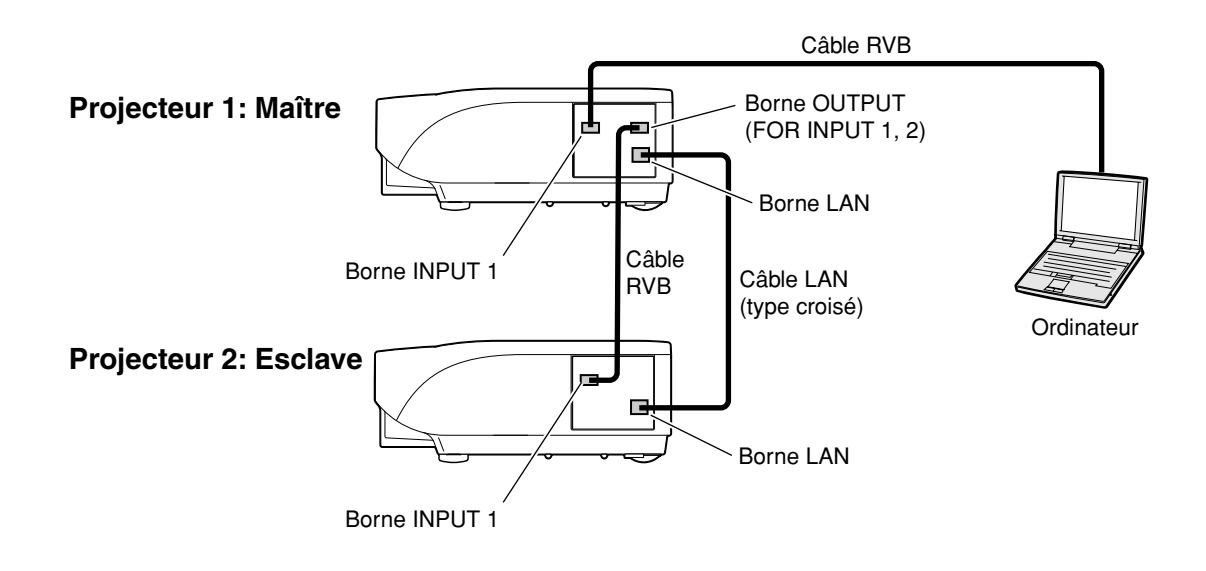

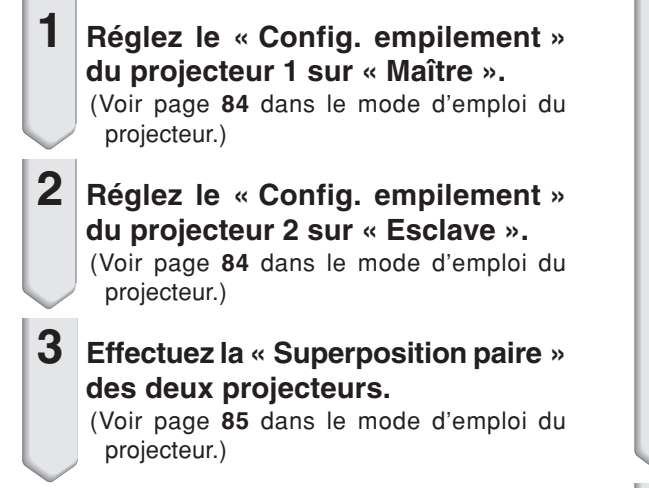

### **4 Sélectionnez les entrées comme spécifié dans le tableau ci-dessous.** (Voir page **86** dans le mode d'emploi du projecteur.)

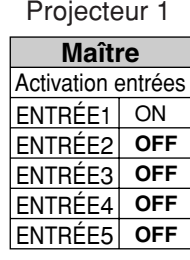

#### Projecteur 2

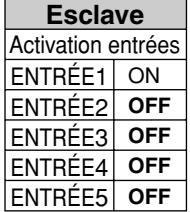

**5 Eteignez les deux projecteurs**.

## **Projection en empilement**

- **6 Branchez la borne INPUT 1 du projecteur 1 sur la borne de sortie RVB de l'ordinateur en utilisant le câble RVB.** (Voir page **27** dans le mode d'emploi du projecteur.) **7 Branchez la borne OUTPUT (FOR INPUT 1, 2) du projecteur 1 sur la borne INPUT 1 du projecteur 2 à l'aide d'un câble RVB.** (Voir page **36** dans le mode d'emploi du projecteur.)  $\lambda$  Remarque ∑ Lors du branchement d'un câble RVB au projecteur 2, utilisez la borne d'entrée qui possède le même numéro que le projecteur 1. (Borne INPUT 1 dans ce cas)
	- **8 Branchez la borne LAN du projecteur 1 sur la borne LAN du projecteur 2 à l'aide d'un câble réseau disponible dans le commerce (câble UTP, Catégorie 5, type croisé).**
	- **9 Allumez d'abord le projecteur, puis l'ordinateur.**

## **Application**

**Lorsque vous faites entrer plusieurs sources, reportez-vous à l'exemple ci-dessous.**

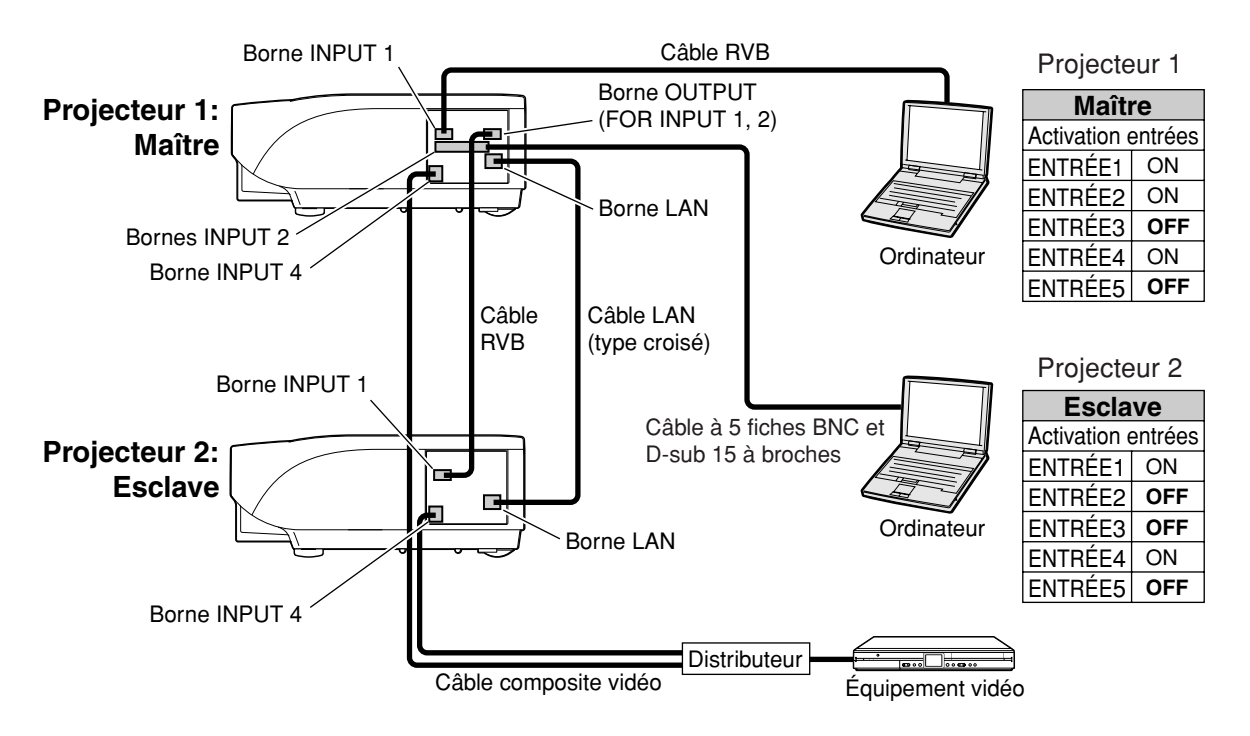

## <span id="page-40-0"></span>**Projection en mur vidéo**

**Généralement, un dispositif coûteux de traitement d'image est requis pour la projection en mur vidéo.**

**Ce projecteur possède une fonction intégrée de mur vidéo, qui ne nécessite aucun équipement supplémentaire.**

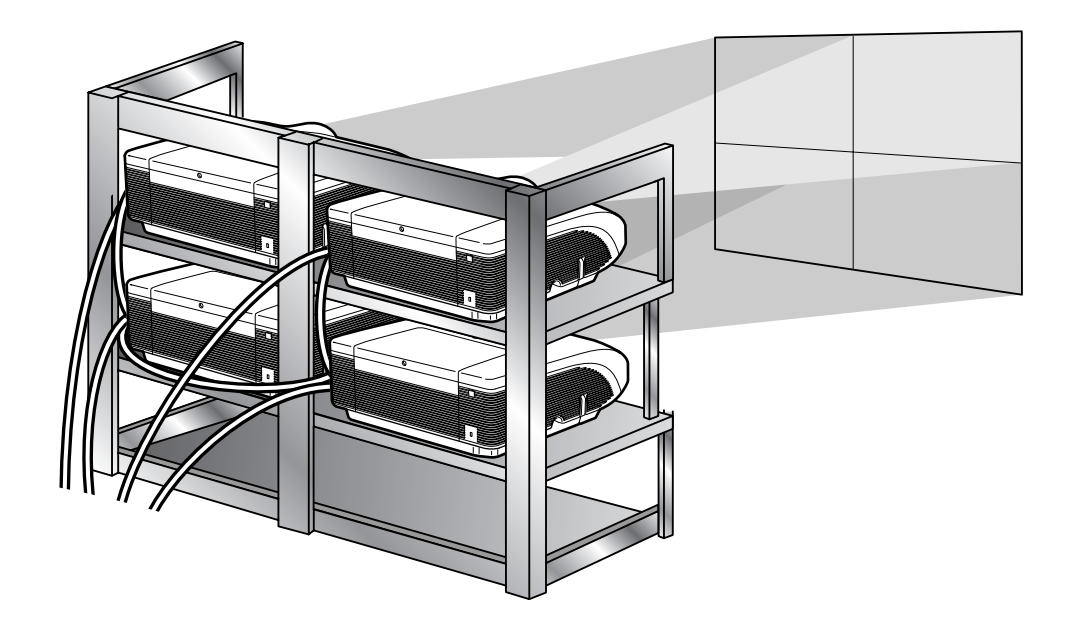

### **Info**

- ∑ Avant de configurer la projection en mur vidéo, installez Internet Explorer (version 5.0 ou ultérieure).
- ∑ Le mur vidéo n'est pas compatible avec des résolutions supérieures à SXGA.
- ∑ La qualité de l'image peut se détériorer lorsque des signaux d'image sont introduits par plusieurs projecteurs avec un câble RVB ou un câble RCA en chaîne bouclée.

## <span id="page-41-0"></span>**Configuration de la projection en mur vidéo De base**

**L'exemple suivant montre comment construire un mur vidéo de 2 X 2 à l'aide de 4 projecteurs.**

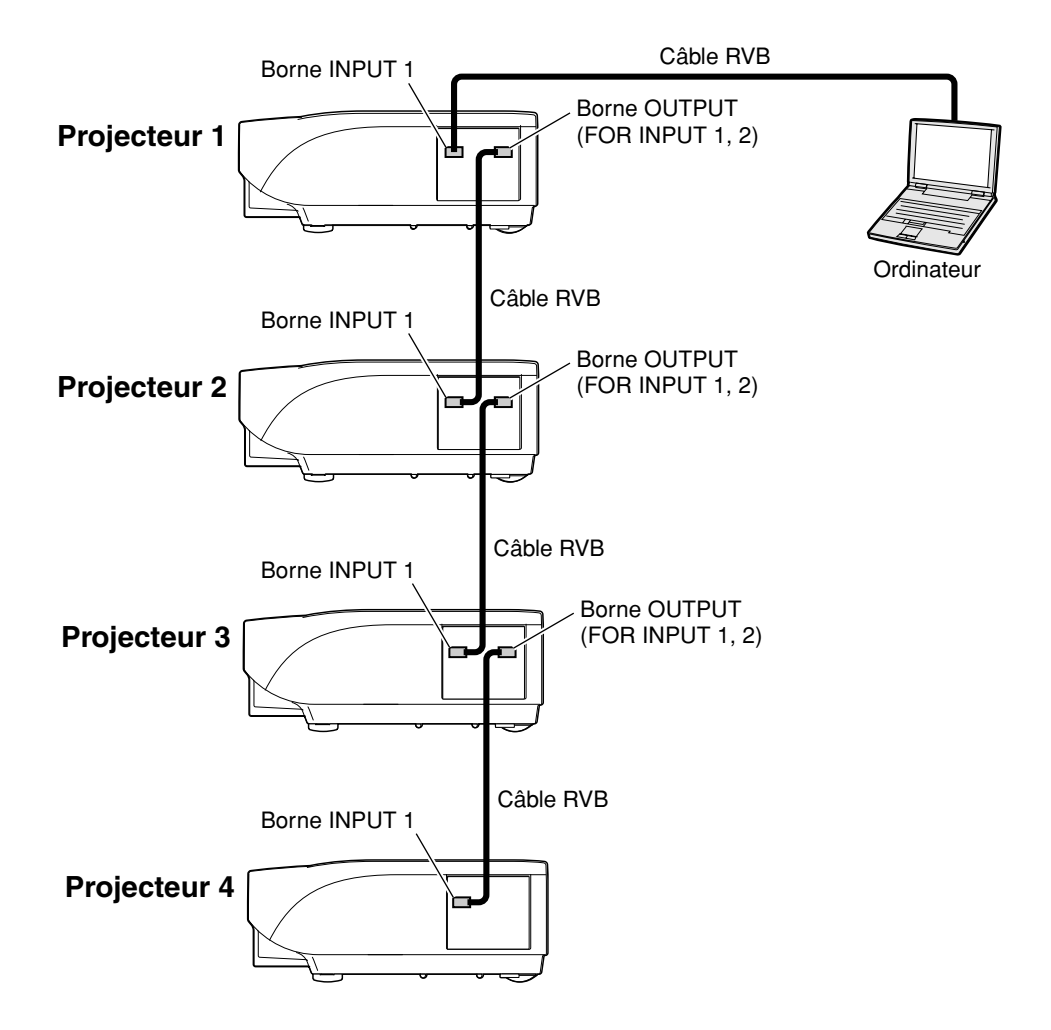

### <span id="page-42-0"></span>**1 Accédez à un des quatre projecteurs via Internet Explorer.** (Voir « Commande du projecteur par Internet Explorer (Version 5.0 ou ultérieure) » (page **[23](#page-22-0)**) pour plus de détails.)

### **2 Cliquez sur « Video Wall » (Mur vidéo) dans le menu.**

- ∑ L'affichage « Video Wall » (Mur vidéo) apparaît.
- **3 Sélectionnez une division « 2 X 2 ».**

### **4 Cliquez sur la touche d'affectation pour la position souhaitée.**

∑ Le projecteur sera affecté à une partie du mur vidéo.

## **Remarque**

∑ Pour plus de détails concernant la position attribuée et la position réelle du projecteur, voir «Attribution de l'image projetée sur la projection vidéo murale » (page **[44](#page-43-0)**).

## **5 Répétez la même procédure de l'étape 1 à 4 pour les trois autres projecteurs.**

Ceci achève la configuration du mur vidéo. Lorsque le même signal d'image est envoyé vers tous les projecteurs, la projection en mur vidéo démarre.

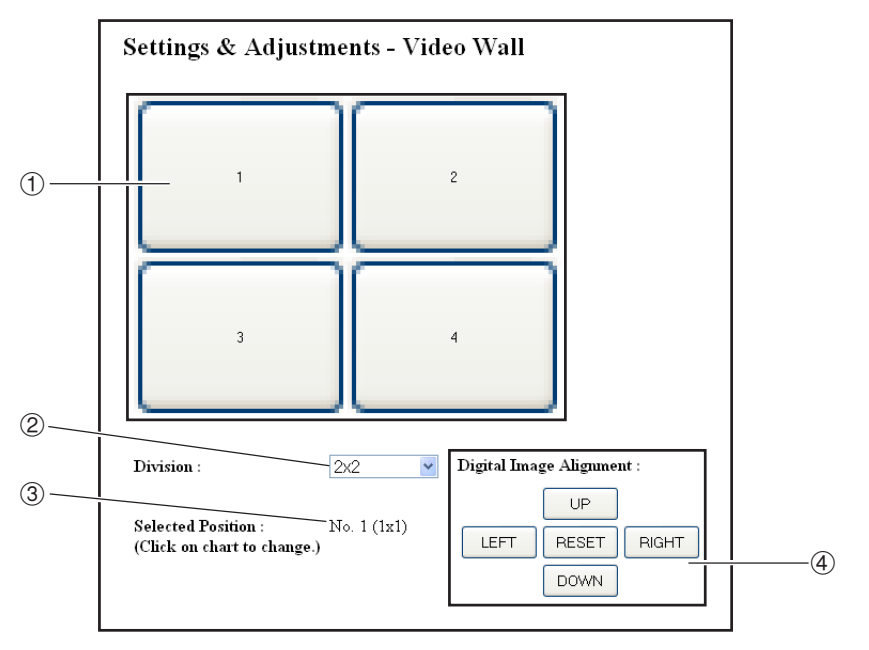

- 1 Sélectionne une position pour chaque projecteur. (les touches d'affectation)
- 2 Sélectionne un nombre de positions où le mur vidéo est divisé.
- 3 Affiche l'état en cours de la configuration de mur vidéo.
- 4 Règle la position horizontale et verticale de l'image projetée.

## <span id="page-43-0"></span>**Régler la position horizontale et verticale**

**Cliquez sur « UP » (HAUT), « DOWN » (BAS), « LEFT » (GAUCHE) ou «RIGHT » (DROITE), jusqu'à la position de l'image projetée.**

## **Revenir à la configuration de mur vidéo par défaut**

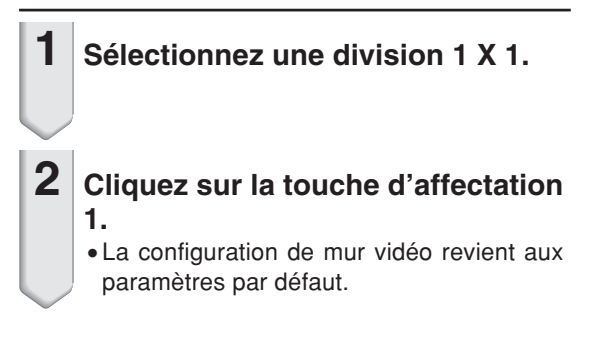

## **Attribution de l'image projetée sur la projection vidéo murale**

**Ce qui suit est une série d'exemples de projection des images vers l'avant et vers l'arrière.**

### **Projection frontale | Trojection arrière**

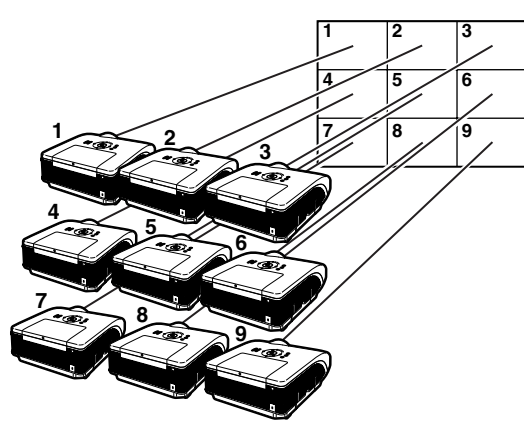

Les numéros de projecteurs se rapportent aux numéros des positions projetées.

Les numéros de projecteurs se rapportent aux numéros des positions projetées.

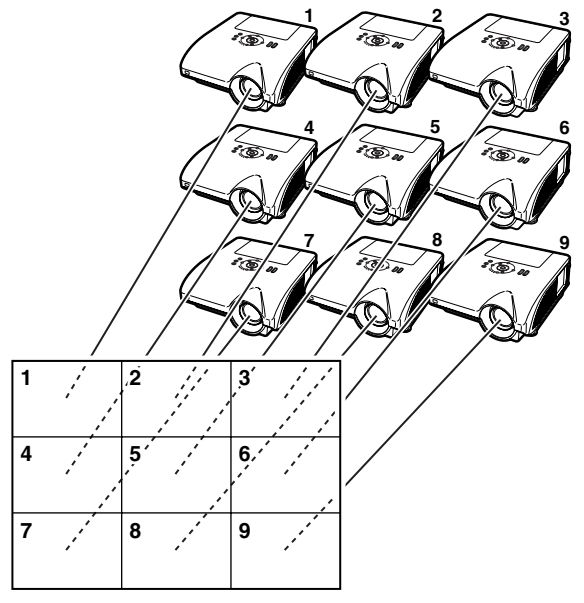

## <span id="page-44-0"></span>**Remarques concernant la projection en mur vidéo**

Le fait de sélectionner « 2 X 1 », « 3 X 1 », « 4 X1 », « 5 X 1 », « 6 X 1 », « 7 X 1 » ou « 8 X 1 » dans « Division » **(voir page [43](#page-42-0)) vous permet de créer le mur vidéo.**

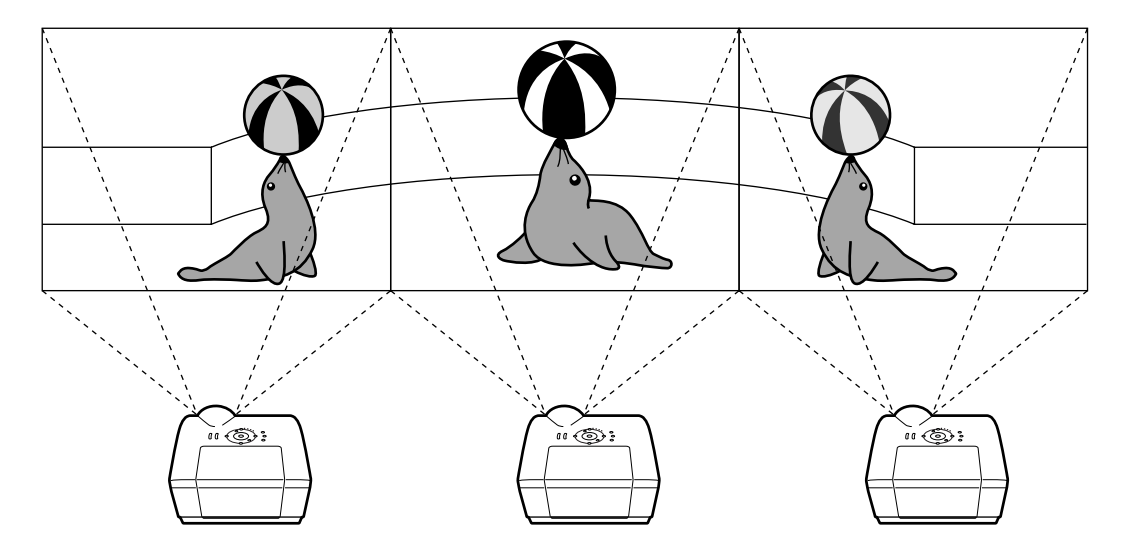

**Pour créer un mur vidéo large avec trois projecteurs alignés de gauche à droite (comme illustré ci-dessus), sélectionnez « 3 X 1 » dans « Division », sélectionnez une position pour chaque projecteur, puis introduisez l'image dont la largeur est compressée à 1/3 (comme illustré ci-dessous).**

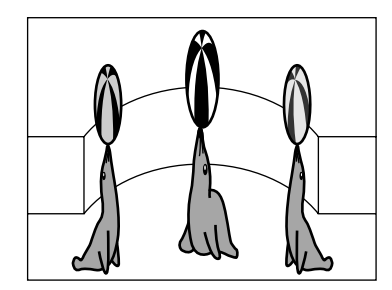

## <span id="page-45-0"></span>**Configuration de la projection en mur vidéo Application**

**Le fait d'utiliser conjointement les fonctions « Config. empilement » et « Activation entrées » vous permet de contrôler le mur vidéo avec une seule télécommande.**

**Cette section illustre un exemple de procédure de branchement pour introduire les signaux vidéo dans le mur vidéo, en se basant sur l'exemple de la section précédente.**

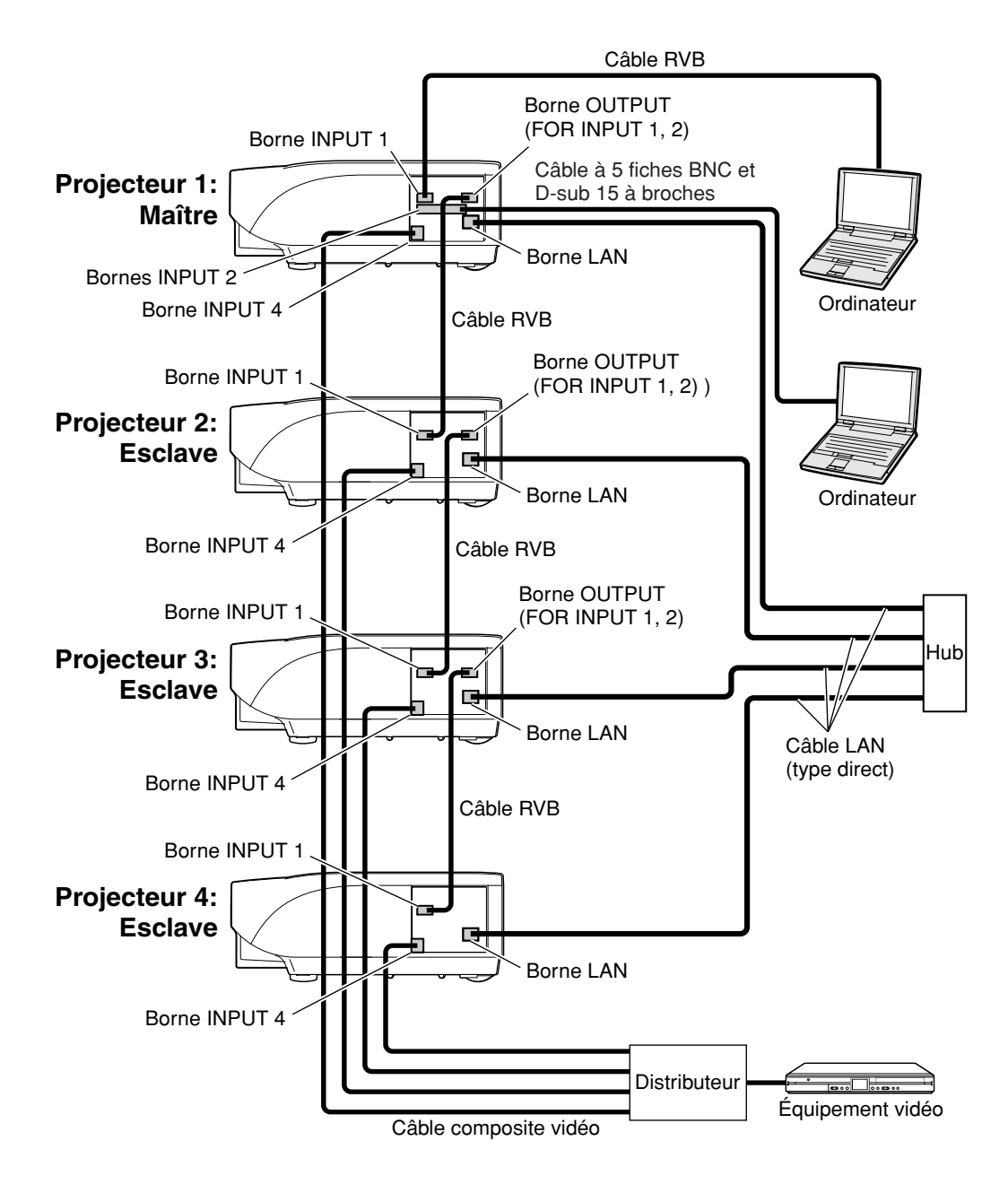

## ■ **Préparation**

### ∑**Suivez la procédure ci-dessous après avoir configuré le branchement de base.**

- Lorsque le « User Name » (Nom d'utilisateur) et le « Password » (Mot de passe) ont été configurés sur leprojecteur, réinitialisezles avant la configuration de la projection en empilement. Pour définir le « User Name » (Nom d'utilisateur) et le « Password » (Mot de passe), utilisez le même nom et le même mot de passe pour les projecteurs maître et esclave. (Voir page **[25](#page-24-0)**.)
- ∑ Définissez le « Data Port » (Port de données) avec le même numéro pour les projecteurs maître et esclave. (Voir page **[26](#page-25-0)**.)

### **Info**

∑ Ne pas utiliser le logiciel ou l'équipement réseau pendant qu'il accède au projecteur via le port du même numéro utilisé pour le projecteur maître ou esclave, sinon vous ne pourrez pas correctement commander plusieurs projecteurs avec une seule télécommande.

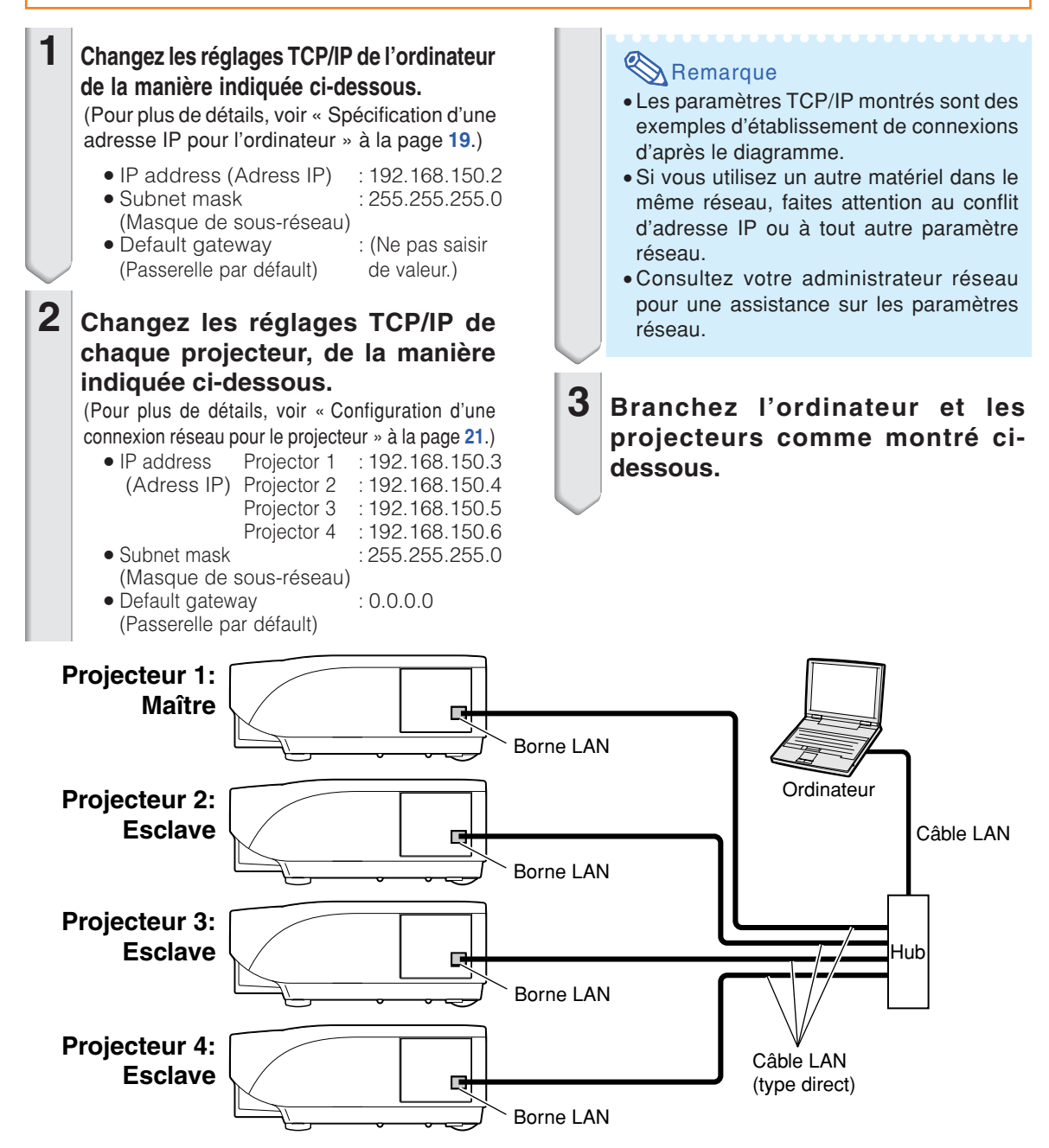

### **Projection en mur vidéo**

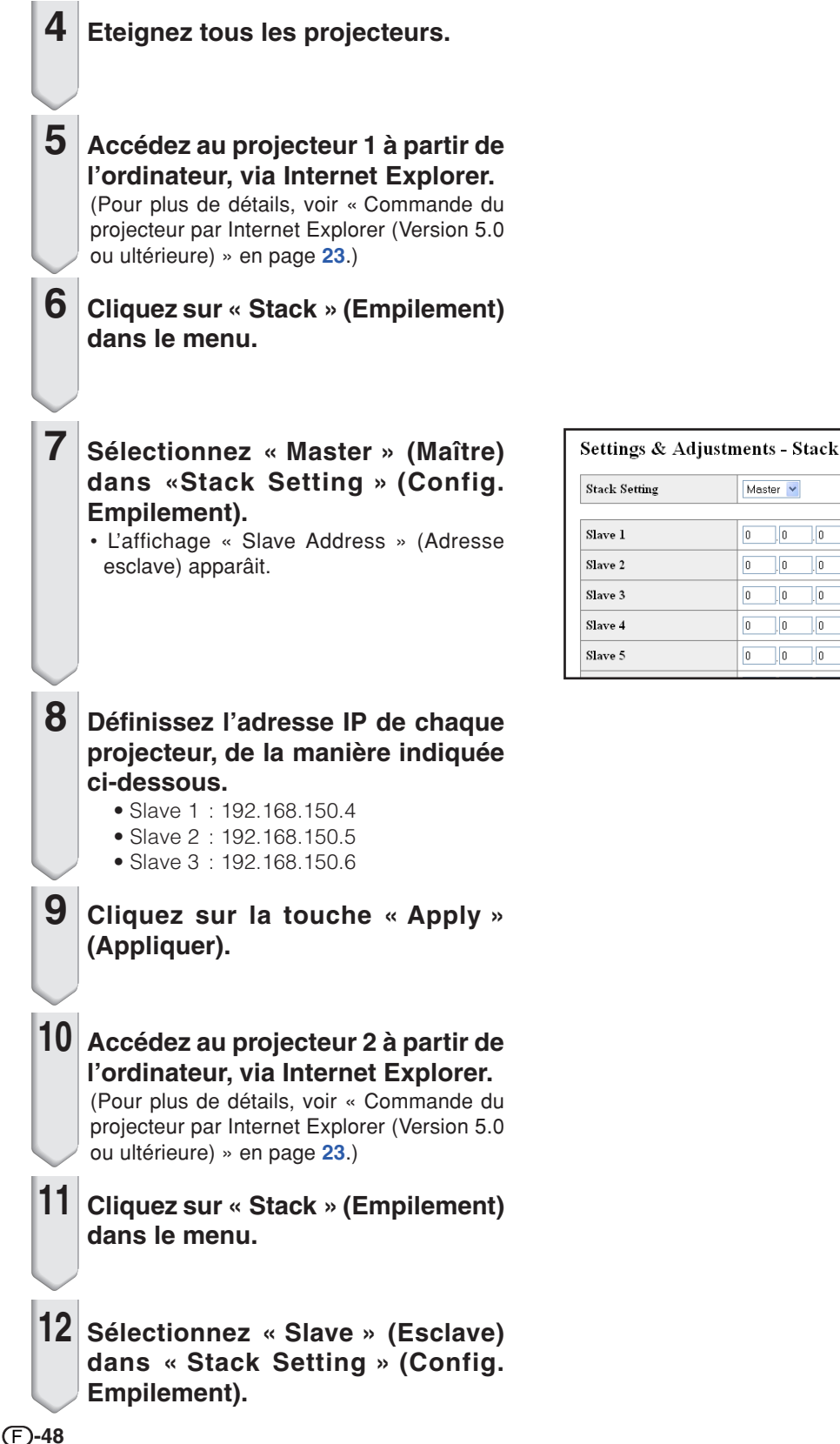

#### Master  $\vee$  $\begin{array}{|c|c|c|c|c|}\n\hline\n0 & 0 \\
\hline\n0 & 0\n\end{array}$  $\overline{0}$  $\overline{\phantom{a}}$   $\overline{\phantom{a}}$ (IP Address) o  $\overline{\phantom{a}}$  $\overline{\mathbf{0}}$  $\overline{\mathbf{0}}$ (IP Address)  $\sqrt{0}$ (IP Address)  $\overline{0}$  $\overline{\mathbb{0}}$  $\sqrt{a}$  $\overline{\mathcal{C}}$  $\sqrt{0}$  $\sqrt{0}$ T (IP Address)  $\sqrt{a}$  $\Box$  0  $\Box$  0  $\overline{0}$ (IP Address)

- **13 Répétez la même procédure de l'étape 10 à 12 pour les projecteurs 3 et 4.**
- **14 Sélectionnez les entrées, comme indiqué dans le tableau de droite.** (Voir page **86** dans le mode d'emploi du projecteur.)

## **Remarque**

∑ Réglez les bornes que vous allez utiliser sur « ON » (Marche). Réglez les bornes que vous n'utiliserez pas sur « OFF » (Arrêt).

**15 Eteignez tous les projecteurs.**

- **16 Effectuez les branchements en suivant le schéma indiqué à la [46.](#page-45-0)**
- **17 Allumez d'abord les projecteurs, puis les ordinateurs et l'équipement vidéo.**

## **Remarque**

∑ La qualité de l'image peut se détériorer lorsque des signaux d'image sont introduits par plusieurs projecteurs avec un câble RVB ou un câble RCA en chaîne bouclée.

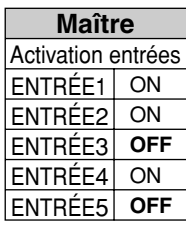

Projecteur 1 Projecteur 2-4

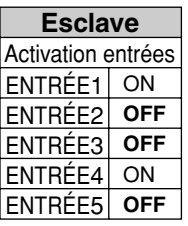

## <span id="page-49-0"></span>**Réinitialisation du compteur d'heures de la lampe du projecteur par LAN**

**Lorsque le projecteur est connecté à un réseau, vous pouvez utiliser HyperTerminal ou un programme de communication similaire pour envoyer une commande pour réinitialiser le compteur d'heures de la lampe. L'exemple ci-dessous utilise Windows® XP comme système de communication.**

**1 Cliquez sur « Start » (Démarrage) – « All Programs » (Tous les programmes » – « Accessories » (Accessoires) – « Communications » (Communications) – « HyperTerminal ».** ∑ Si HyperTerminal n'est pas installé, voir le mode d'emploi de l'ordinateur. ∑ En fonction des réglages de votre ordinateur, il vous sera peut-être demandé de saisir votre code de région et d'autres détails. Saisir les informations demandées. **Connection Description 2 Saisir un nom dans le champ** New Connection **« Name » (Nom) et cliquer sur « OK ».** Name: **3 S'il vous est demandé de saisir le code de région, saisir le code dans le champ « Area code » (Code de région). Sélectionner « TCP/IP (Winsock) » dans le menu** Area code: **déroulant « Connect using » (Connecter en utilisant), et cliquer sur « OK ». 4 Saisir l'adresse IP du projecteur dans le champ « Host address » (Adresse de l'hôte) (voir « TCP/IP »**

**dans le menu « Réseau » du projecteur), saisir le port de données du projecteur dans le champ « Port number » (Numéro de port) (« 10002 » est le réglage par défaut), et cliquer sur « OK ».**

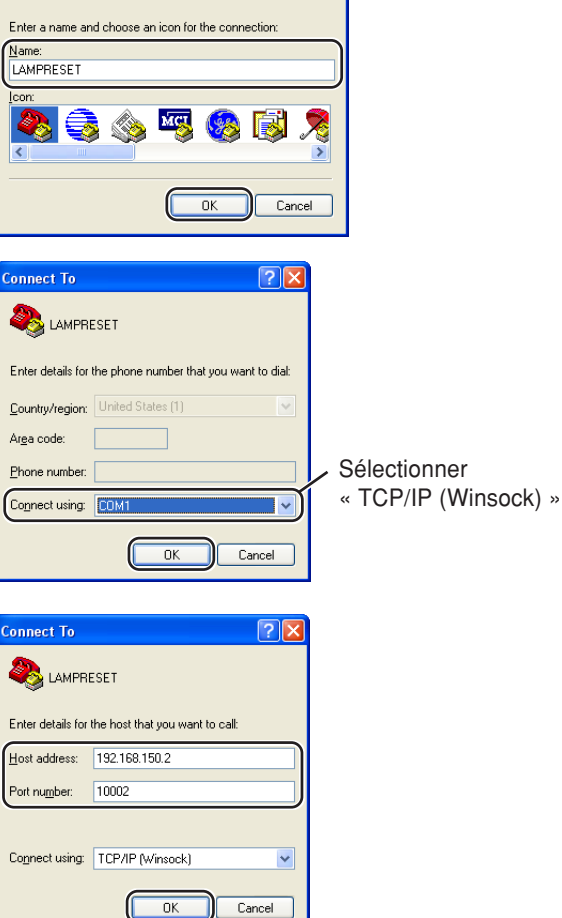

<u>ि। प</u>

## **Réinitialisation du compteur d'heures de la lampe du projecteur par LAN**

- **5 Cliquez sur « Properties » (Propriétés) dans le menu « File » (Fichier).**
- **6 Cliquez sur l'onglet « Settings » (Réglages), puis cliquer sur « ASCII Setup » (Configuration ASCII).**

- **7 Cocher les cases en face de « Send line ends with line feeds » (Envoyer les fins de ligne avec les sauts de ligne », « Echo typed characters locally » (Renvoyer en écho les caractères tapés localement), et « Append line feeds to incoming line ends » (Ajouter les sauts de ligne au fins de ligne entrants), et cliquer sur « OK ».**
	- ∑ La fenêtre de propriétés LAMPRESET apparaît, cliquer sur « OK ».
- **8 Si un nom d'utilisateur et/ou un mot de passe est défini pour le projecteur, saisir le nom d'utilisateur et le mot de passe.**
- **9 Envoyez une commande de réinitialisation de la lampe. « LPRE0001 » pour la LAMP 1**
	- **« LPRE0002 » pour la LAMP 2**
	- ∑ Cette commande ne peut être envoyée que lorsque le projecteur est en mode veille.
	- ∑ Lorsque « OK » est reçu, ceci indique que la lampe a été réinitialisée avec succès.

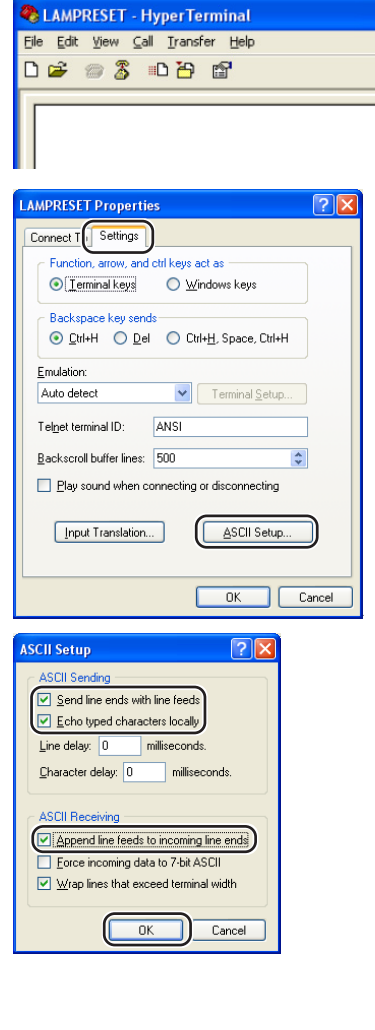

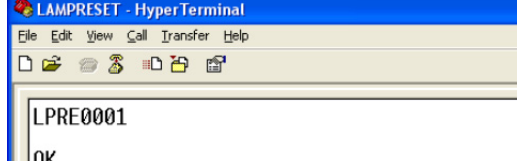

### <span id="page-51-0"></span>**La communication ne peut pas être établie avec le projecteur.**

### **Lorsque le projecteur est raccordé à un ordinateur par une connexion série**

- \ Assurez-vous que la borne RS-232C du projecteur et celle de l'ordinateur, ou la commande disponible dans le commerce, sont reliées correctement.
- \ Assurez-vous que le câble RS-232C est bien un câble croisé.
- \ Assurez-vous que le réglage du port RS-232C du projecteur correspond à celui de l'ordinateur, ou de la commande disponible dans le commerce.

### **Lorsque le projecteur est raccordé à un ordinateur par une connexion réseau (LAN)**

- \ Assurez-vous que le connecteur du câble est bien inséré dans la borne LAN du projecteur.
- \ Assurez-vous que le câble est bien inséré dans le port LAN de l'ordinateur ou d'un dispositif de type concentrateur.
- \ Assurez-vous que le câble LAN est un câble de Catégorie 5.
- \ Assurez-vous que le câble LAN est un câble croisé lors de la connexion directe du projecteur à un ordinateur.
- \ Assurez-vous que le câble LAN est un câble direct lors de la connexion directe du projecteur à un périphérique de type concentrateur.
- \ Assurez-vous que le périphérique de type concentrateur reliant le projecteur à l'ordinateur est bien alimenté.

### **Vérifiez les réglages réseau du projecteur et de l'ordinateur.**

- \ Vérifiez les réglages réseau suivants de l'ordinateur.
	- ∑ IP Address (Adresse IP)
		- Assurez-vous que l'adresse IP du projecteur ne fait pas double emploi sur le réseau.
	- ∑ Subnet Mask (Masque de sous-réseau)
		- Lorsque le réglage de passerelle du projecteur est « 0.0.0.0 » (Non utilisé), ou lorsque le réglage de passerelle du projecteur et le réglage par défaut de passerelle de l'ordinateur sont identiques :
		- ∑ Les masques de sous-réseau du projecteur et de l'ordinateur devraient être identiques.
		- ∑ Les parties de l'adresse IP montrées par le masque de sous-réseau pour le projecteur et pour l'ordinateur doivent être identiques. (Exemple)

Lorsque l'adresse IP est « 192.168.150.2 » et le masque de sous-réseau est « 255.255.255.0 » sur le projecteur, l'adresse IP devrait être « 192.168.150.X » (X=3- 254) sur l'ordinateur et le masque de sous-réseau devrait être « 255.255.255.0 ».

∑ Gateway (Passerelle)

Lorsque le réglage de passerelle du projecteur est « 0.0.0.0 » (Non utilisé), ou lorsque le réglage de passerelle du projecteur et le réglage par défaut de passerelle de l'ordinateur sont identiques :

- ∑ Les masques de sous-réseau du projecteur et l'ordinateur devraient être identiques.
- ∑ Les parties de l'adresse IP montrées par le masque de sous-réseau pour le projecteur et pour l'ordinateur doivent être identiques. (Exemple)

Lorsque l'adresse IP est « 192.168.150.2 » et le masque de sous-réseau est « 255.255.255.0 » sur le projecteur, l'adresse IP devrait être « 192.168.150.X » (X=3- 254) sur l'ordinateur et le masque de sous-réseau devrait être « 255.255.255.0 ».

∑ Data Port (Port de communication)

Le port de communication du projecteur ne doit pas être utilisé par d'autres ordinateurs.

Le port de communication doit être utilisé pour la communication pendant la projection par superposition.

- ∑ Les valeurs d'usine préréglées sur le projecteur sont celles-ci : DHCP Client (Client DHCP) : OFF IP address (Adresse IP) : 192.168.150.2
	- Subnet mask (Masque de sous-réseau) : 255.255.255.0
	- Gateway address (Adresse de passerelle) : 0.0.0.0 (Non utilisé)
- ∑ Pour les réglages de réseau du projecteur, voir page **[21](#page-20-0)**.
- \ Prenez les mesures suivantes pour vérifier les réglages de réseau de l'ordinateur.
	- 1. Ouvrez l'invite de commande (Invite MS-DOS).
	- ∑ Dans le cas de Windows® 98 ou 98SE : Cliquez sur « start » (démarrer) ➔ « Programs » (Programmes) ➔ « MS-DOS Prompt » (Invite de commandes MS-DOS) dans cet ordre.
	- ∑ Dans le cas de Windows® Me : Cliquez sur « start » (démarrer) ➔ « Programs » (Programmes) ➔ « Accessories » (Accessoires) ➔ « MS-DOS Prompt » (Invite de commandes MS-DOS) dans cet ordre.
	- ∑ Dans le cas de Windows® 2000 : Cliquez sur « start » (démarrer) ➔ « Programs » (Programmes) ➔ « Accessories » (Accessoires) ➔ « Command Prompt » (Invite de commandes) dans cet ordre.
	- ∑ Dans le cas de Windows® XP : Cliquez sur « start » (démarrer) ➔ « All programs » (Tous les programmes) ➔ « Accessories » (Accessoires) ➔ « Command Prompt » (Invite de commandes) dans cet ordre.
	- 2. Après avoir lancé l'invite de commandes (MS-DOS), tapez une commande « ipconfig », puis appuyez sur la touche de validation.

Remarque

∑ La communication peut ne pas être possible après le réglage du réseau sur l'ordinateur. Dans ce cas, redémarrez l'ordinateur.

C:\>ipconfig

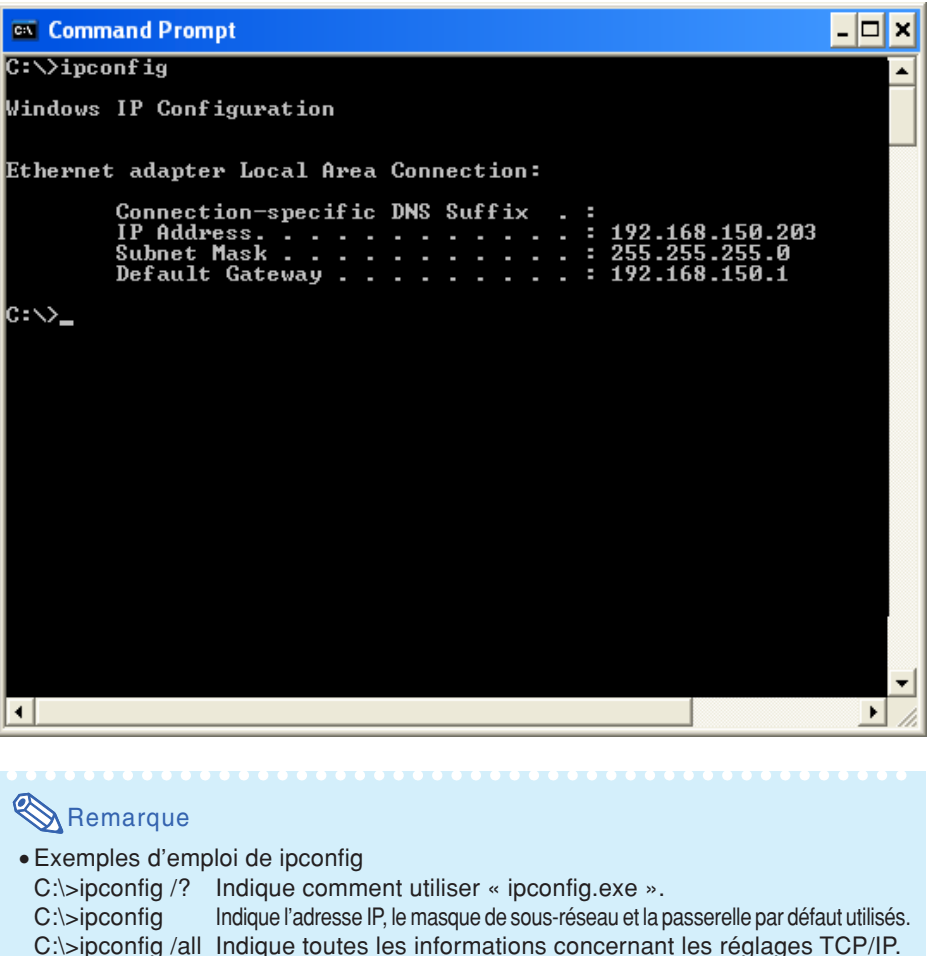

3. Pour revenir à l'écran de Windows®, tapez « exit » et appuyez sur la touche de validation.

### **Résolution des problèmes**

- \ Vérifiez si le protocole « TCP/IP » fonctionne correctement avec la commande « PING ». Vérifiez aussi si l'adresse IP est spécifiée.
	- 1. Ouvrez l'invite de commande (Invite MS-DOS).
	- ∑ Dans le cas de Windows® 98 ou 98SE : Cliquez sur « start » (démarrer) ➔ « Programs » (Programmes) ➔ « MS-DOS Prompt » (Invite de commandes MS-DOS) dans cet ordre.
	- ∑ Dans le cas de Windows® Me : Cliquez sur « start » (démarrer) ➔ « Programs » (Programmes) ➔ « Accessories » (Accessoires) ➔ « MS-DOS Prompt » (Invite de commandes MS-DOS) dans cet ordre.
	- ∑ Dans le cas de Windows® 2000 : Cliquez sur « start » (démarrer) ➔ « Programs » (Programmes) ➔ « Accessories » (Accessoires) ➔ « Command Prompt » (Invite de commandes) dans cet ordre.
	- ∑ Dans le cas de Windows® XP : Cliquez sur « start » (démarrer) ➔ « All Programs » (Tous les programmes) ➔ « Accessories » (Accessoires) ➔ « Command Prompt » (Invite de commandes) dans cet ordre.
	- 2. Après avoir lancé l'invite de commandes (MS-DOS), tapez une commande « PING », puis appuyez sur la touche de validation. Exemple d'entrée C:\>Ping XXX.XXX.XXX.XXX

« XXX.XXX.XXX.XXX » doit être saisi avec une adresse IP à conecter, par exemple le projecteur.

3. Lors d'une connexion normale, l'affichage est comme suit. (L'écran peut être légèrement différent selon le système d'exploitation.) <Exemple> lorsque l'adresse IP connectée est « 192.168.150.2 »

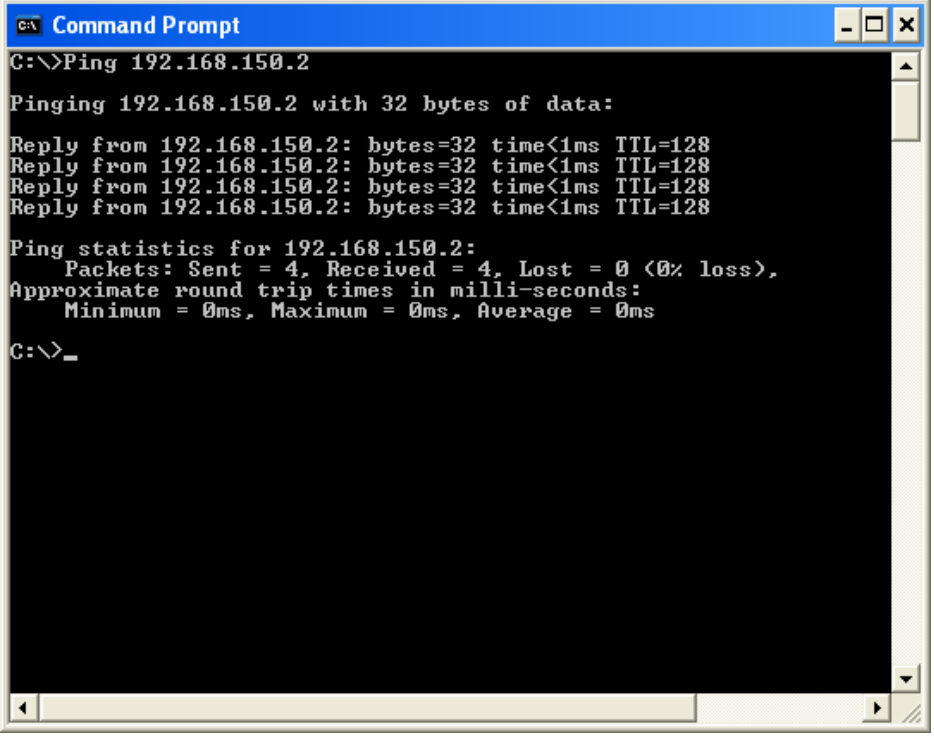

- 4. Si une commande ne peut pas être envoyée, « Request time out » (Temps de requête écoulé) est affiché. Vérifiez de nouveau le réglage de réseau. Si la communication ne peut toujours pas être établie correctement, contactez l'administrateur du réseau.
- 5. Pour revenir à l'écran de Windows®, tapez « exit » puis appuyez sur la touche de validation.

### **Une connexion ne peut pas être établie parce que vous avez oublié le nom de l'utilisateur ou le mode de passe.**

- \ Initialisez les réglages. (Voir page **91** dans le mode d'emploi du projecteur.)
	- \ Après l'initialisation, effectuez de nouveau les réglages.

<span id="page-54-0"></span>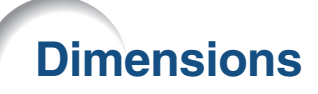

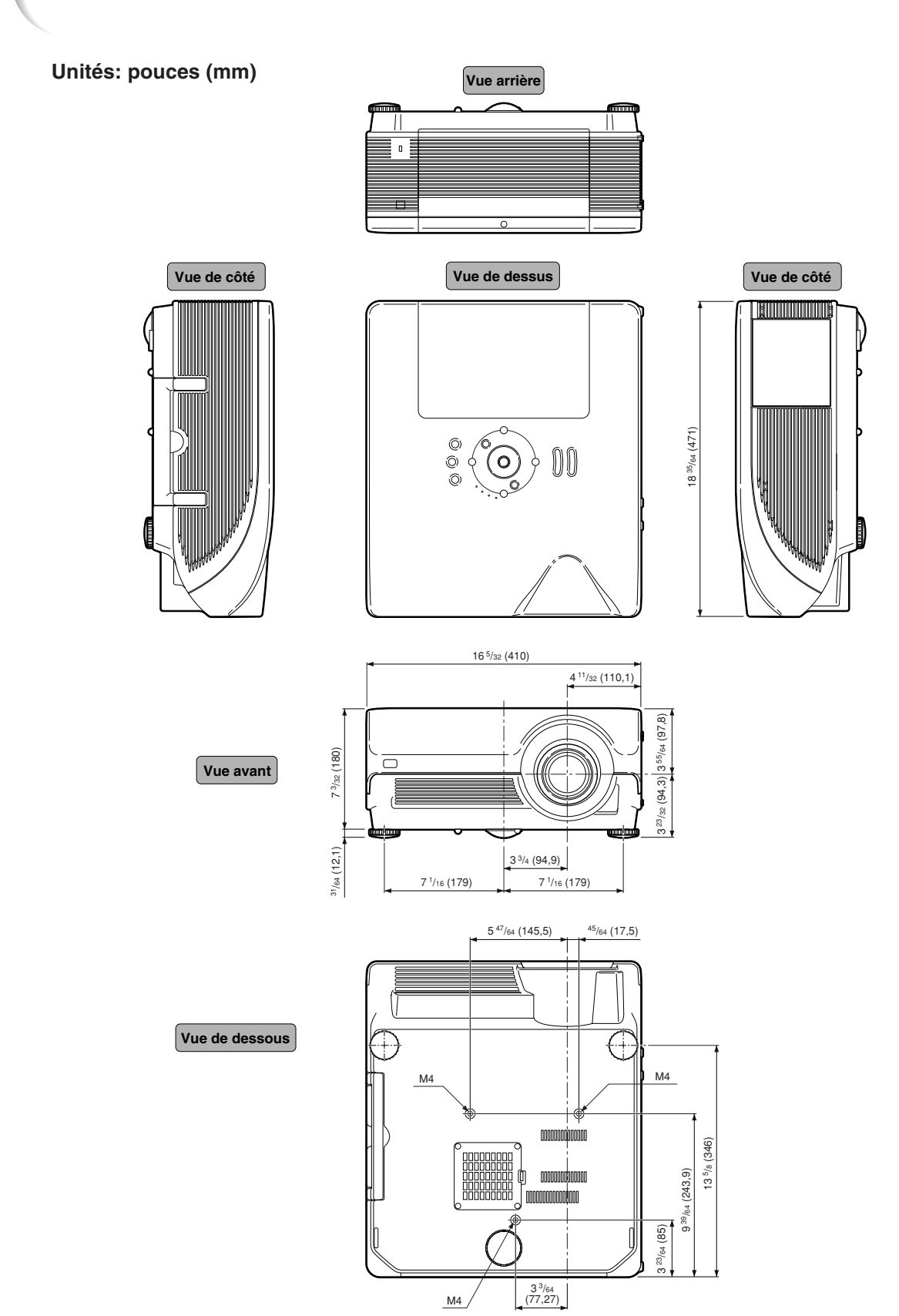

## **Dimensions**

## **Projecteur et dimensions de l'objectif**

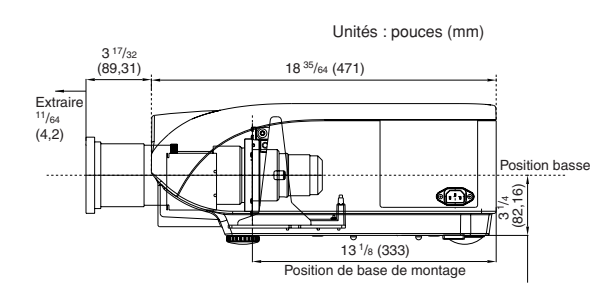

**[Lorsqu'un AN-PH10EX est installé]**

### **[Lorsqu'un AN-PH20EZ est installé]**

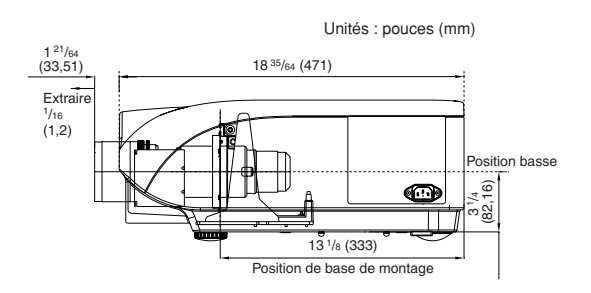

## **[Lorsqu'un AN-PH31EZ est installé]**

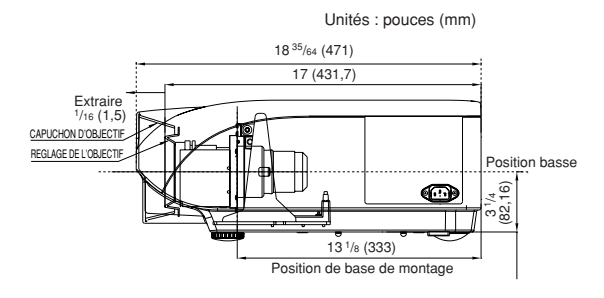

### **[Lorsqu'un AN-PH40EZ est installé]**

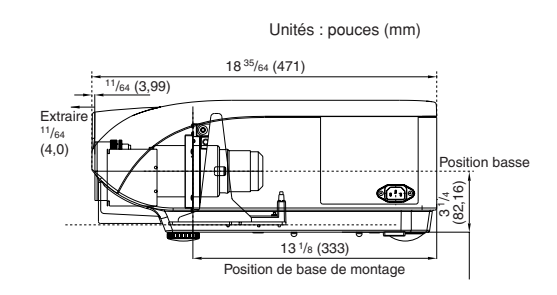

### **[Lorsqu'un AN-PH50EZ est installé]**

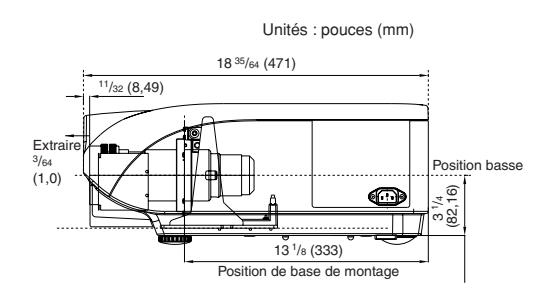

## **[Lorsqu'un AN-PH60EZ est installé]**

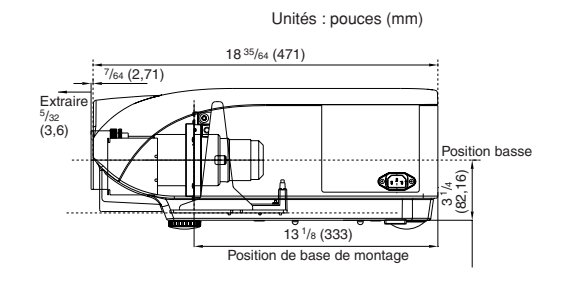